## ЗАО «ВОЛГАСПЕЦРЕМСРОЙ» ИНТЕГРА-СТОЛОВАЯ

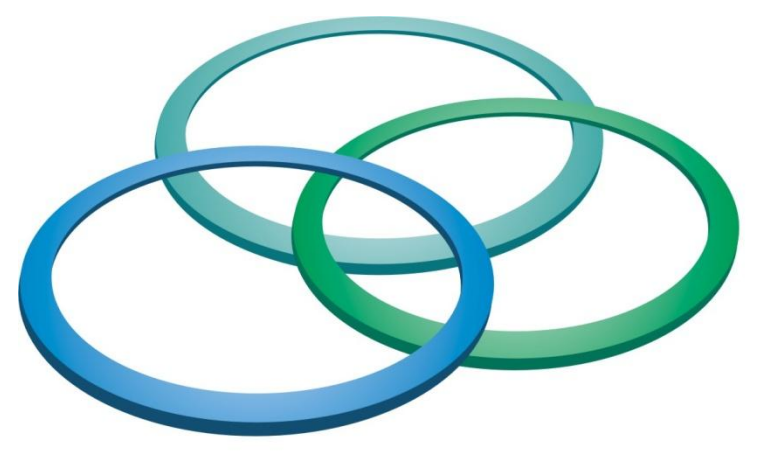

КОНСОРЦИУМ

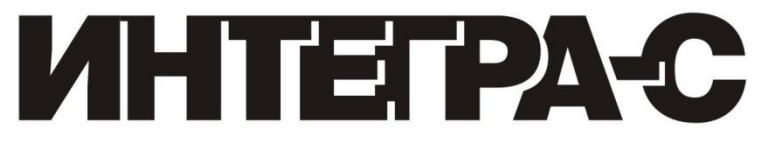

# Руководство пользователя

Скачано с = т=хключи.рф

## СОДЕРЖАНИЕ

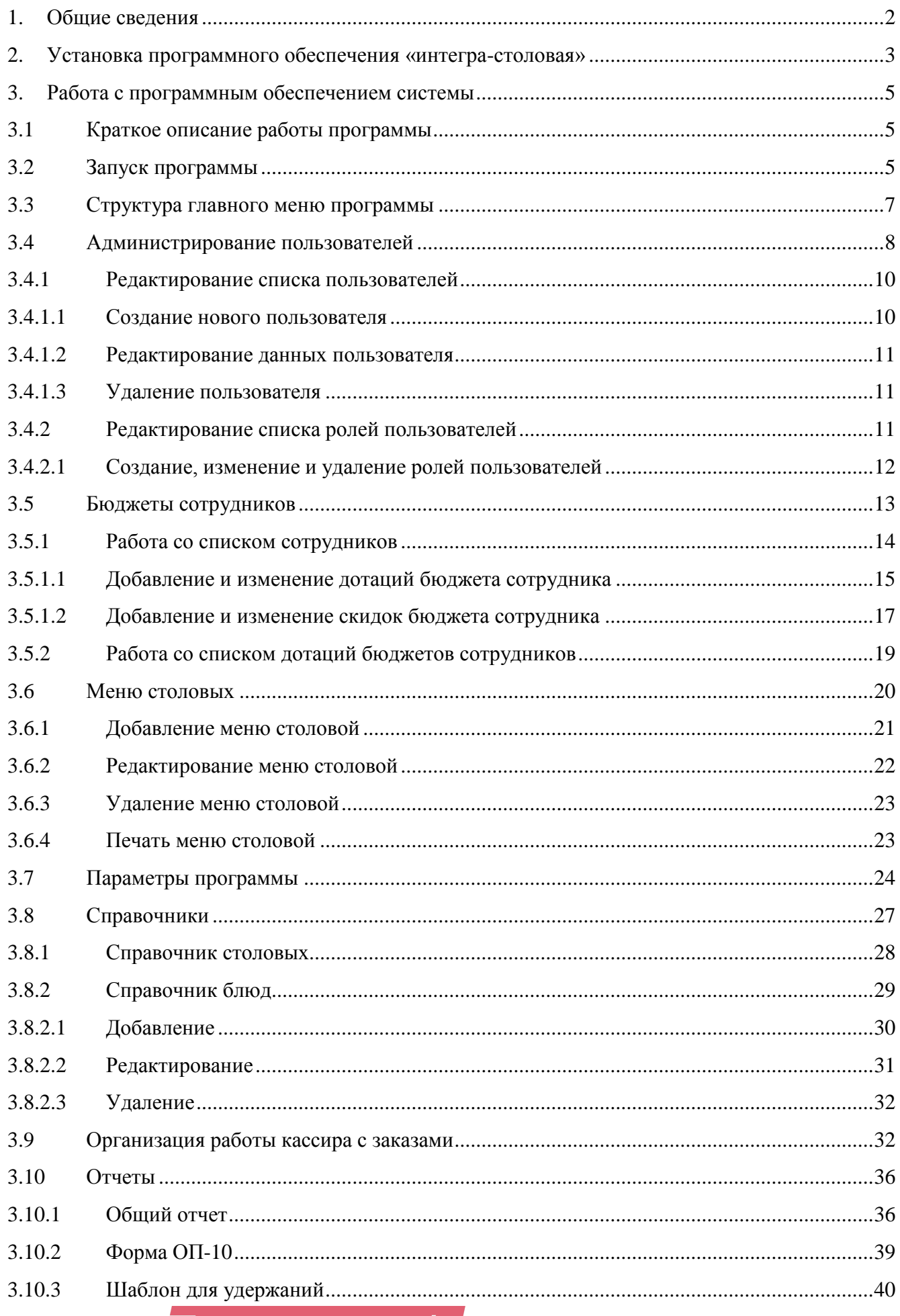

 $\overline{L}$ 

<u> ХКЛЮЧІ</u>

## **1. ОБЩИЕ СВЕДЕНИЯ**

Система «Интегра-Столовая» предназначена для проведения безналичных расчетов в столовых и автоматизации работы с посетителями, включая:

- формирование меню столовой;
- управление бюджетами для заказов сотрудников по подразделениям предприятия;

 генерацию отчетов, объем которых достаточен для использования системы без привязки к бухгалтерским программам, без дописывания пользователем дополнительных модулей или использования SQL выражений для выдачи результатов.

Программное обеспечение (ПО) «Интегра-Столовая» устанавливается на ПК оператора в столовой, совместно с требуемыми аппаратными средствами представляя собой автоматизированное рабочее место (АРМ) оператора.

Для идентификации пользователей применяются Proximity – карточки с амплитудной модуляцией типа «Ангстрем». Для чтения карточек пользователей используется считыватель PR-A08, подключаемый к ПК через USB-порт.

В качестве чекового принтера рекомендуется Штрих 500. При отсутствии данной модели принтера при установке системы возможно использование другой модели принтера, совместимой по интерфейсу.

Монитор компьютера АРМ «Столовая» для организации расчетов за прилавком (с подносами и блюдами, для набора пользователем заказа на поднос при проходе мимо прилавка), удобно выбрать жидкокристаллический (LCD), для монтажа непосредственно на стену возле прилавка, что позволит видеть изображение как пользователю, так и кассиру. Считыватель Proximity-карт рекомендуется располагать на стороне пользователя, на обычной высоте.

Установка АРМ «Столовая» удобна для предприятий, использующих Proximity-карточки для контроля доступа, таких как многоэтажные офисные здания, а также гостиницы и другие предприятия с системой прохода по бесконтактным карточкам.

## **2. УСТАНОВКА ПРОГРАММНОГО ОБЕСПЕЧЕНИЯ «ИНТЕГРА-СТОЛОВАЯ»**

Работа с системой «Интегра-Столовая» осуществляется с помощью соответствующего программного обеспечения. Для установки программного комплекса на ПК необходимо запустить установочный файл **Integra-Canteen v.1.0 setup.exe** из текущей директории жесткого диска. После этого на экране появится мастер установки Интегра-Столовая, с помощью которого пошагово будет произведена установка программного обеспечения. Окно запуска мастера установки приведено на рисунке 1.

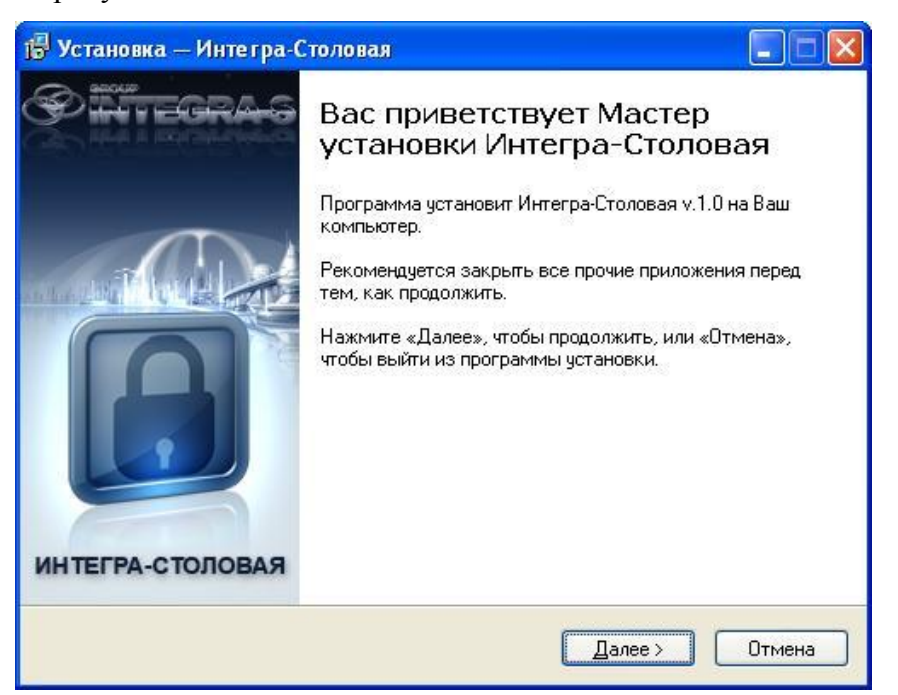

**Рисунок 1 – Запуск мастера установки Интегра-Столовая**

Для правильной установки программного обеспечения необходимо следовать указаниям, соответствующим конкретным шагам мастера. При завершении инсталляции на форме мастера должна быть установлена «галочка» настройки соединения с БД.

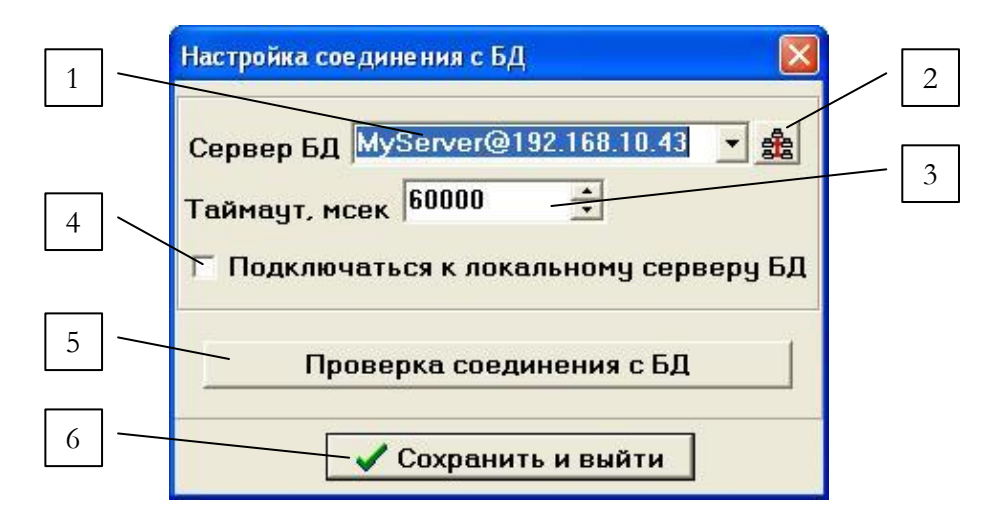

## **Рисунок 2 – Настройка соединения с БД**

После этого автоматически будет запущено окно настройки «Настройка соединения с БД», приведенное на рисунке 2:

Цифрами на рисунке 2 обозначены:

**1** – список доступных серверов БД;

**2** – кнопка для формирования списка доступных серверов БД;

**3** – окно ввода величины таймаута для клиента;

**4** – переключатель для выбора локального подключения;

**5** – кнопка для проверки установленного соединения;

**6** – кнопка подтверждения настроек.

Для обновления списка выбора доступных серверов БД следует нажать на кнопку, отмеченную цифрой 2 на рисунке 2.

Величина таймаута, задаваемая в окне ввода, отмеченном цифрой 3 на рисунке, определяет максимальное значение времени, через которое фиксируется потеря соединения с сервером на клиенте.

При установке переключателя, отмеченного цифрой 4 на рисунке 2, будет выполняться подключение к локальному серверу. Это необходимо в тех случаях, когда конфигурация системы предусматривает работу без сетевого подключения изначально или компьютер, на который устанавливается ПО, сам является сервером. Для проверки соединения с выбранным сервером БД нужно нажать на кнопку, отмеченную цифрой 5 на рисунке 2.

## **3. РАБОТА С ПРОГРАММНЫМ ОБЕСПЕЧЕНИЕМ СИСТЕМЫ**

## **3.1 Краткое описание работы программы**

Программное обеспечение «Интегра-Столовая» предоставляет следующие возможности:

- проведение безналичных расчетов пользователей системы при приеме заказа;
- формирование списка столовых предприятия и меню выбранных столовых;
- управление бюджетами заказов сотрудников предприятия;
- генерация отчетов о работе столовой.

ПО «Интегра-Столовая» может быть запущено с любого компьютера локальной сети. Возможна одновременная работа нескольких АРМ.

Система предусматривает разделение активных функций программного обеспечения по правам доступа пользователей. Управление пользователями доступно только в режиме администратора. Подробнее об этом будет сказано в соответствующем разделе руководства.

Общий порядок безналичных расчетов:

1. Оператор АРМ (кассир) выбирает в окне запущенной программы из списка доступных блюд тот набор блюд, которые он внес в заказ, при помощи стандартной клавиатуры/мыши.

2. Пользователь (в частности, сотрудник предприятия, для которого установлено АРМ «Столовая») подносит карточку для подтверждения выбранного заказа. На экране кассового монитора отображается (кроме заказа и списка блюд) фото пользователя (из базы данных) и доступный кредит.

3. Кассир подтверждает заказ. Сделанный заказ добавляется в базу данных (что приводит к списанию со счета пользователя стоимости заказа). При этом на чековый принтер выводится кассовый чек.

## **3.2 Запуск программы**

ПО работает под управлением операционной системы Windows 98/ ME/ 2000/ XP/ Vista. После запуска ПО открывается окно программы, в котором необходимо выполнить вход в систему под конкретным пользователем, выбрав пункт меню «Смена пользователя». После этого на экране появится окно смены пользователя системы, приведенное на рисунке 3.

Цифрами на рисунке 3 отмечены:

- **1** список пользователей системы;
- **2** окно ввода пароля пользователя;
- **3** кнопка подтверждения ввода данных;
- **4** кнопка отмены ввода.

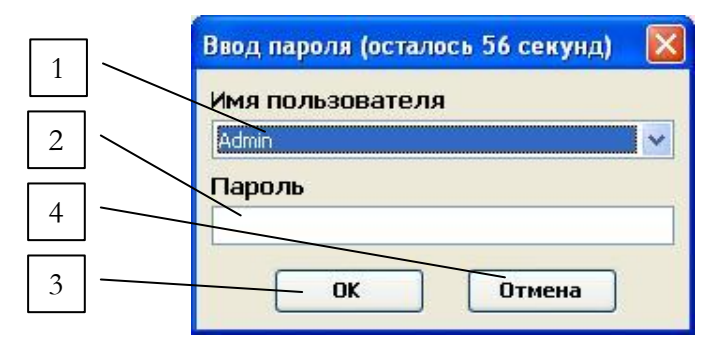

**Рисунок 3 – Окно смены пользователя**

В появившемся окне необходимо выбрать имя пользователя и в течение 60 секунд ввести пароль для данного пользователя. Если имя и пароль верно указаны, и нажата кнопка подтверждения ввода, то активизируются соответствующие этому пользователю возможности программы. В противном случае, если данные ошибочные или они не были введены с помощью кнопки «ОК» в течение отведенного времени, сеанс работы не завершается, и активным остается текущий режим пользователя.

Кроме того, **смену пользователя** для включения того или иного режима работы системы «Интегра-Столовая» можно осуществлять в любое время в ходе работы при необходимости, выбрав соответствующий пункт меню программы. Подробнее о меню будет сказано ниже.

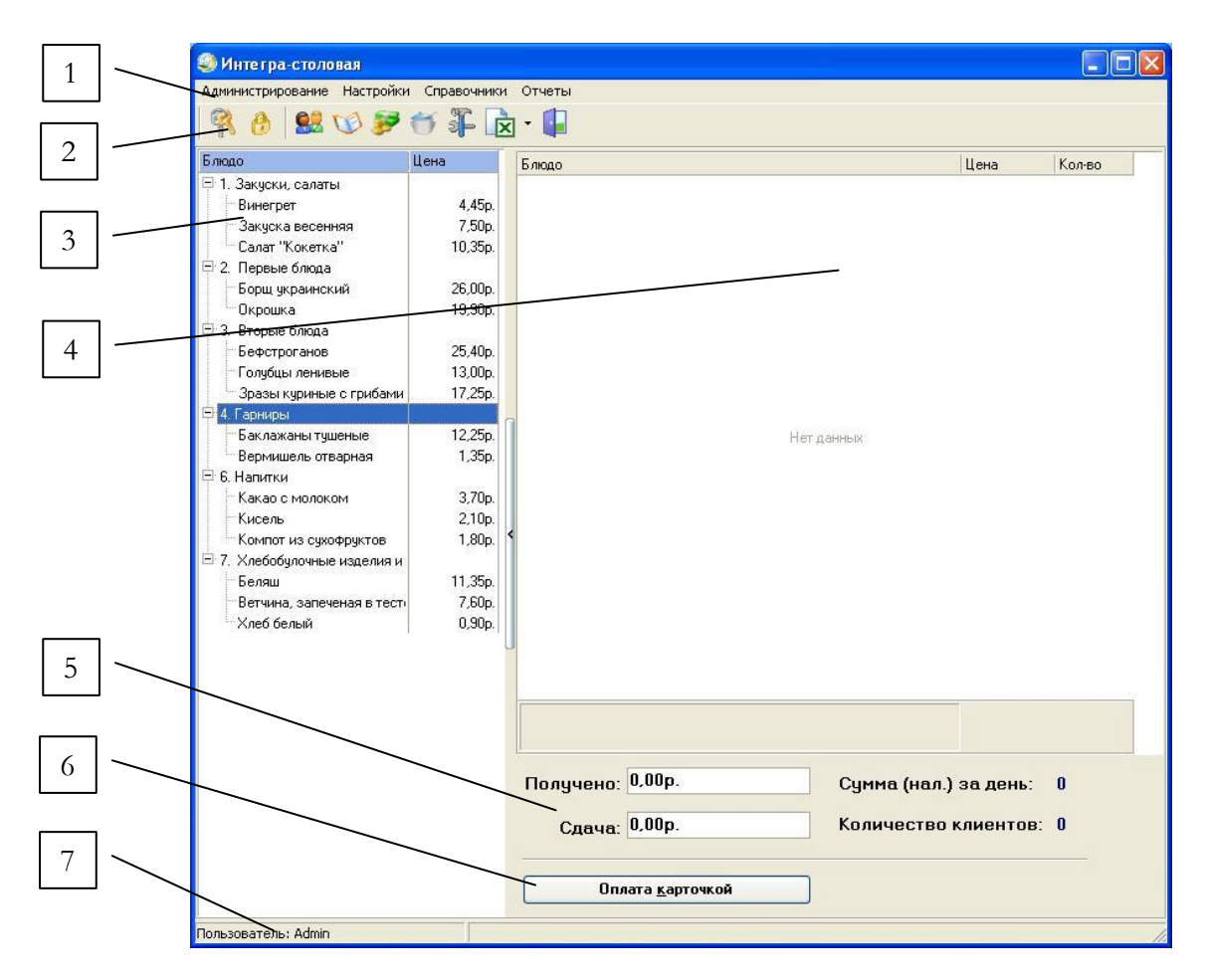

**Рисунок 4 – Вид главного окна программы в режиме Администратора**

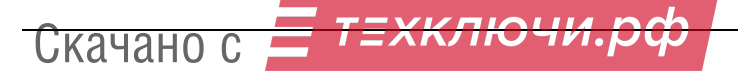

Рассмотрим работу программного обеспечения в режиме полной функциональности под правами доступа Администратора.

После входа в систему в случае успешного ввода пароля на экране появляется главное окно программы, приведенное на рисунке 4.

Цифрами на рисунке 4 отмечены:

**1** – главное меню программы;

**2** – панель кнопок быстрого доступа к функциям меню системы;

**3** – панель доступных наименований блюд из текущего меню столовой, сгруппированных по категориям и с указанием соответствующих цен за блюдо;

**4** - окно составления заказа пользователя с указанием названия блюда, количества порций и цены;

**5** – панель информации о текущих денежных операциях;

**6** – кнопка выбора оплаты заказа пользователя по карте доступа;

**7** – текущий пользователь системы.

При входе в систему в панели доступных блюд, отмеченной цифрой 3 на рисунке 4, отображается меню текущей столовой (см. пункт 3.7 руководства) в соответствии с расписанием действия. Если текущая дата не входит ни в один диапазон дат меню из списка меню, хранящегося в системе для данной столовой, то будет выдано соответствующее сообщение, и работа с заказами посетителей столовой будет невозможна. Если же текущая дата входит в диапазон какого-либо меню столовой из списка доступных, то именно оно будет отображаться в панели доступных блюд. Редактирование меню столовой предусмотрено в соответствующем пункте главного меню системы (см. пункт 3.6 руководства).

#### **3.3 Структура главного меню программы**

Главное меню программы содержит следующие пункты:

Администрирование

- Смена пользователя (смена текущего режима пользователя)
- Завершить сеанс (завершение текущего сеанса работы системы и переход в режим без пользователя)
- Выход (выход из программы)

Настройки

Администрирование пользователей (редактирование групп и прав пользователей)

 Бюджеты сотрудников (составление и редактирование бюджетов для заказов сотрудников предприятия)

Меню столовых (редактирование меню выбранных столовых)

Параметры программы (настройка параметров устройств, подключенных к системе

Скачано

на АРМ, и общих параметров системы)

- Справочники
	- Справочники (редактирование информационных справочников системы)
- Отчеты
	- $\triangleright$  Общий отчет (отчет о заказах выбранных сотрудников за указанный период)
	- $\triangleright$  Форма ОП-10
	- Шаблон для удержаний.

## **Примечание**

Некоторые из описанных выше пунктов меню активны только при работе в режиме администратора и недоступны для других типов пользователей (см. пункт 3.4).

Все функции, доступные через главное меню, вызываются также посредством кнопок на панели кнопок быстрого доступа, обозначенной цифрой 2 на рисунке 4. Вид панели кнопок быстрого доступа приведен на рисунке 5. Каждая кнопка имеет характерную пиктограмму и всплывающую подсказку с указанием соответствующей функции главного меню.

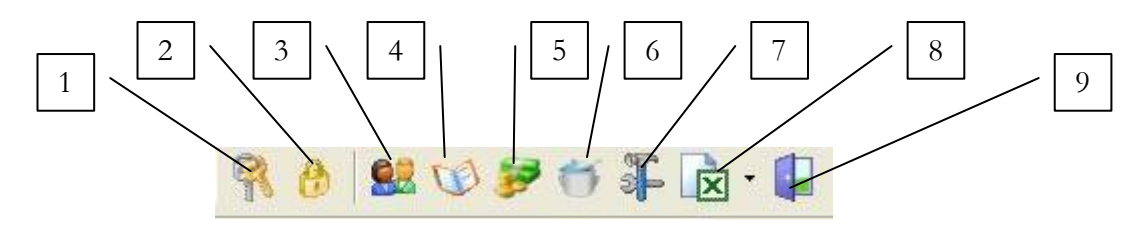

**Рисунок 5 – Панель кнопок быстрого доступа**

Цифрами на рисунке 5 отмечены:

- **1** смена пользователя;
- **2** завершение сеанса;
- **3** администрирование пользователей;
- **4** справочники;
- **5** бюджеты сотрудников;
- **6** меню столовых;
- **7** параметры программы;
- **8** отчеты (содержит выпадающее меню для выбора типа отчета);
- **9** выход из программы.

## **3.4 Администрирование пользователей**

Как уже было сказано выше, в системе предусмотрено разделение функций программного обеспечения по правам доступа пользователей.

По умолчанию программное обеспечение поддерживает 3 типа пользователей (ролей):

 $Kaccup$ 

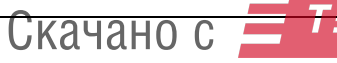

- Бухгалтер
- Администратор.

Каждая из ролей системы имеет определенные полномочия, которые могут быть настроены по усмотрению администратора и в соответствии с перечнем функций, которые должны входить в должность того или иного типа пользователя (связанного с реальной должностью работника столовой).

Администратор обладает максимальными привилегиями при работе с системой и имеет возможность редактировать права доступа к функциям системы для других ролей пользователей. Находясь в режиме администратора, можно создавать новых пользователей и новые типы пользователей (роли), а также редактировать свойства уже имеющихся режимов пользователей.

Для редактирования пользователей и ролей необходимо вызвать меню «Настройки» -> «Администрирование пользователей» (или нажать соответствующую кнопку на панели кнопок быстрого доступа. Далее это не будет оговариваться специально). После этого появляется окно «Администрирование», представленное на рисунке 6.

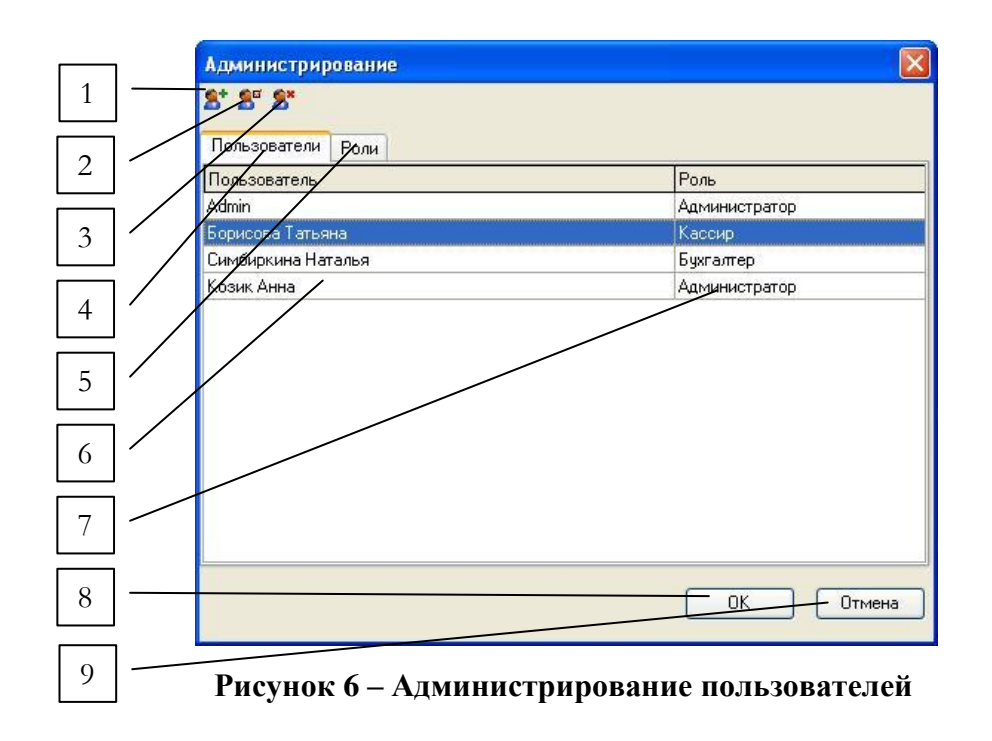

Цифрами на рисунке 6 отмечены:

- **1** кнопка для добавления нового пользователя;
- **2** кнопка для редактирования данных пользователя;
- **3** кнопка для удаления пользователя;
- **4** вкладка для работы с пользователями;
- **5** вкладка для работы с типами пользователей (ролями);
- **6** имя пользователя;
- **7** роль данного пользователя;

**8** – кнопка подтверждения сохранения изменений;

**9** - кнопка отмены внесенных изменений.

Подробное описание работы с формой «Администрирование» для вкладок «Пользователи» и «Роли» приводится, соответственно, в пунктах 3.4.1 и 3.4.2.

## **3.4.1 Редактирование списка пользователей**

Для работы со списком пользователей необходимо на форме «Администрирование» (рисунок 6) выбрать вкладку «Пользователи». В окне формы отобразится весь список пользователей с полями «Пользователь», «Роль».

 Поле «Пользователь», отмеченное цифрой 6 на рисунке, содержит имя пользователя, введенное при создании данного пользователя.

 Поле «Роль», отмеченное цифрой 7 на рисунке, содержит название роли, правами которой наделен данный пользователь.

## **3.4.1.1 Создание нового пользователя**

Для создания нового пользователя в списке пользователей необходимо нажать кнопку «Создать пользователя», отмеченную цифрой 1 на рисунке 6. После нажатия на экране появляется форма «Создание пользователя», приведенная на рисунке 7.

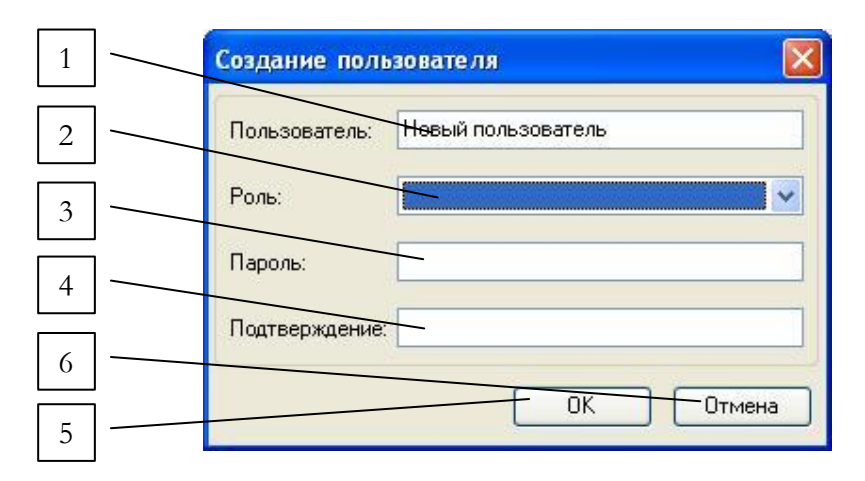

**Рисунок 7 – Создание нового пользователя**

Цифрами на рисунке 7 отмечены:

- **1** поле ввода имени пользователя;
- **2** список выбора роли пользователя;
- **3** поле ввода пароля пользователя;
- **4** поле подтверждения пароля;
- **5** кнопка подтверждения сохранения данных;

**6** – кнопка отмены сохранения данных.

Список выбора ролей пользователей формируется в соответствии с текущими данными и может быть отредактирован необходимым образом на вкладке «Роли» формы «Администрирование» (цифра 5, рисунок 6).

Перед нажатием на кнопку «ОК» необходимо убедиться, что все поля формы заполнены.

## **3.4.1.2 Редактирование данных пользователя**

Имя выбранного пользователя, его роль и пароль могут быть изменены. Для редактирования данных необходимо нажать на кнопку «Редактировать пользователя», отмеченную цифрой 2 на рисунке 6. После этого на экране появится форма «Редактирование», содержание которой аналогично форме создания нового пользователя, приведенной выше.

## **3.4.1.3 Удаление пользователя**

Для того чтобы удалить выбранного пользователя из списка пользователей, необходимо нажать на кнопку «Удалить пользователя», отмеченную цифрой 3 на рисунке 6, и в появившемся окне запроса подтвердить удаление.

Для сохранения всех внесенных изменений необходимо нажать кнопку «ОК» на форме «Администрирование».

## **3.4.2 Редактирование списка ролей пользователей**

Для работы со списком ролей пользователей необходимо на форме «Администрирование» (рисунок 6) выбрать вкладку «Роли».

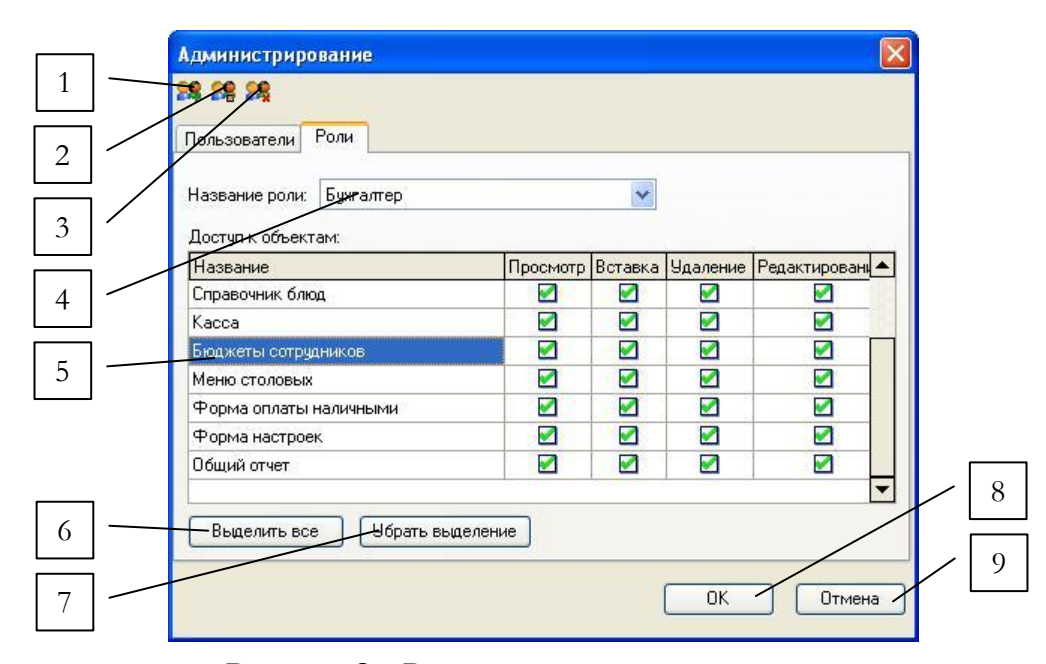

#### **Рисунок 8 – Редактирование списка ролей**

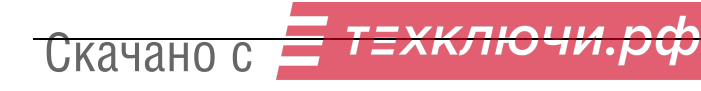

В окне формы отобразится список ролей системы и таблица прав доступа с полями «Название», «Просмотр», «Вставка», «Удаление», «Редактирование» (рисунок 8), заполненная в соответствии с выбранной в данный момент в списке ролью.

Цифрами на рисунке 8 отмечены:

- **1** кнопка для добавления новой роли пользователя;
- **2** кнопка для редактирования роли;
- **3** кнопка для удаления роли;
- **4** список выбора существующих ролей;
- **5** –таблица прав доступа;
- **6** кнопка для выделения всех разрешений доступа;
- **7** кнопка для снятия всех отмеченных разрешений доступа;
- **8** кнопка подтверждения сохранения изменений;
- **9** кнопка отмены внесенных изменений.

Поле «Название» в таблице прав доступа, отмеченной цифрой 5 на рисунке 8, содержит название объекта доступа в программном обеспечении системы. Поля «Просмотр», «Вставка», «Удаление», «Редактирование» представляют собой список возможных действий по отношению к текущему объекту доступа для выбранной в списке, отмеченном цифрой 4 на рисунке 8, роли пользователя.

Эти поля содержат в виде «галочек» разрешения на действия, соответствующие названию столбца, по отношению к текущему объекту доступа, расположенному в рассматриваемой строчке. Для задания прав доступа каждой из ролей необходимо установить или снять «галочки» напротив нужного объекта доступа.

Для сохранения всех внесенных изменений необходимо нажать кнопку «ОК» на форме «Администрирование».

## **3.4.2.1 Создание, изменение и удаление ролей пользователей**

Аналогично списку пользователей, для списка ролей предусмотрены функции создания, редактирования и удаления ролей пользователей.

Для создания новой роли в списке ролей пользователей необходимо нажать кнопку «Создать роль», отмеченную цифрой 1 на рисунке 8. После нажатия на экране появляется форма «Создание роли», приведенная на рисунке 9.

Цифрами на рисунке 9 отмечены:

- **1** поле ввода названия пользователя;
- **2** кнопка подтверждения сохранения данных;
- **3** кнопка отмены сохранения данных.

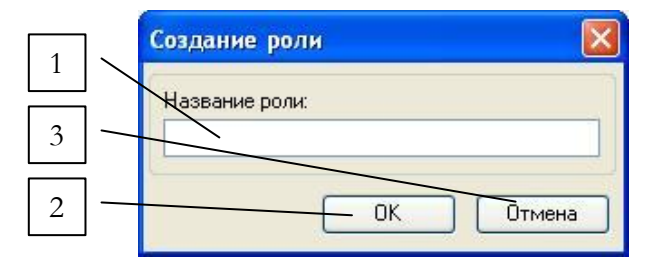

**Рисунок 9 – Создание новой роли**

Для редактирования и удаления выбранной роли следует нажать кнопки, отмеченные, соответственно, цифрами 2 и 3 на рисунке 8. Форма редактирования роли идентична форме создания новой роли, приведенной выше.

## **Примечание**

Роль администратора системы не может быть изменена или удалена.

Для сохранения всех внесенных изменений при завершении работы с модулем необходимо нажать кнопку «ОК» на форме «Администрирование».

## **3.5 Бюджеты сотрудников**

Каждому сотруднику предприятия, с которым связана столовая в системе «Интегра-Столовая», может быть назначен бюджет за определенный период, с учетом которого производится оплата заказов сотрудника. В таком случае оплата заказов сотрудника осуществляется путем списания средств с выделенного ему бюджета при поднесении карточки сотрудника к считывателю. Кроме того, имеется ряд настроек бюджета, касающихся дополнительных возможностей оплаты заказов сотрудника по карточке доступа (овердрафт и доплата наличными), и возможность добавлять скидки для сотрудников.

Для работы с бюджетами сотрудников в системе предназначен специальный модуль «Бюджеты», вызов которого осуществляется при выборе пункта меню «Настройки» -> «Бюджеты сотрудников». После этого на экране появится окно «Бюджеты», приведенное на рисунке 10.

Цифрами на рисунке 10 отмечены:

- **1** кнопка для обновления таблицы сотрудников и бюджетов;
- **2** кнопка для добавления дотации/скидки в бюджет выбранного сотрудника;
- **3** кнопка для редактирования дотации/скидки в бюджете выбранного сотрудника;
- **4** кнопка для удаления дотации/скидки в бюджете сотрудника;
- **5** выход из модуля работы с бюджетами сотрудников;
- **6** переключатель режима отображения сотрудников с/без привязкой к подразделениям;
- **7** переключатель режима отображения фотографий сотрудников;
- **8** вкладка для работы со списком сотрудников;
- **9** вкладка для работы со списком бюджетов сотрудников;
- список подразделений текущего предприятия;
- поле с ФИО сотрудника предприятия;
- поле с примечанием к текущему сотруднику;
- вкладка для работы с дотациями бюджета сотрудника;
- вкладка для работы со скидками сотрудника в текущем бюджете;
- строка информации о параметрах выбранной дотации бюджета сотрудника;
- ФИО сотрудника, выбранного в текущий момент в списке.

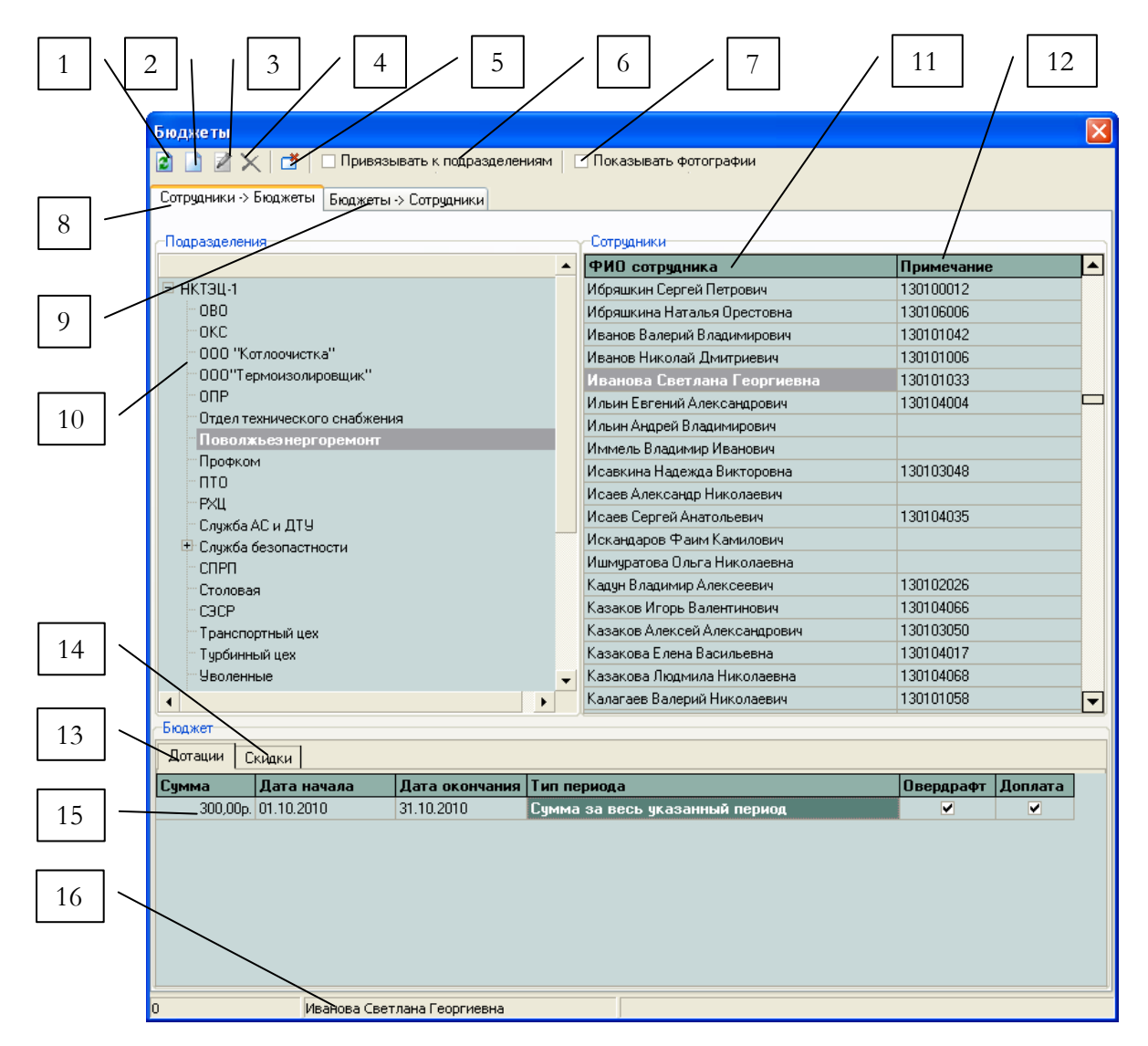

**Рисунок 10 – Бюджеты сотрудников**

Подробное описание работы с формой «Бюджеты» для вкладок «Сотрудники -> Бюджеты» и «Бюджеты -> Сотрудники» приводится в пунктах 3.5.1 и 3.5.2, соответственно.

## **3.5.1 Работа со списком сотрудников**

На вкладке для работы со списком сотрудников «Сотрудники -> Бюджеты» содержится иерархия подразделений предприятия и список сотрудников, соответствующих ему (цифры 10

и 11, 12, соответственно). Для каждого из выбранных сотрудников может быть составлен бюджет с соответствующими параметрами. Бюджет включает в себя непосредственно денежные дотации, с указанием суммы и срока действия, и скидки (вкладки на форме «Бюджет», отмеченные на рисунке цифрами 13 и 14, соответственно).

Если включен переключатель привязки к подразделениям, отмеченный цифрой 6 на рисунке, то в списке сотрудников будут отображаться только те сотрудники, которые работают в выбранном в текущий момент подразделении предприятия. При выборе другого подразделения отображаемый список сотрудников, соответственно, будет изменяться. Если переключатель привязки к подразделениям отключен, то панель со списком подразделений на текущей форме будет неактивна для работы.

Если включен переключатель отображения фотографий сотрудников, отмеченный цифрой 7 на рисунке, то для каждого выбираемого сотрудника будет отображаться окошко с его фотографией, установленной в системе.

При выборе сотрудника в списке сотрудников предприятия в соответствующих вкладках отображаются списки денежных дотаций и скидок его бюджета. ФИО выбранного в текущий момент сотрудника указывается на форме в поле, отмеченном цифрой 16 на рисунке 10.

## **3.5.1.1 Добавление и изменение дотаций бюджета сотрудника**

Для *добавления новой дотации* в бюджете выбранного сотрудника необходимо нажать кнопку «Добавить» на форме «Бюджеты», отмеченную цифрой 2 на рисунке 10. После нажатия на экране появляется форма «Новая запись», приведенная на рисунке 11.

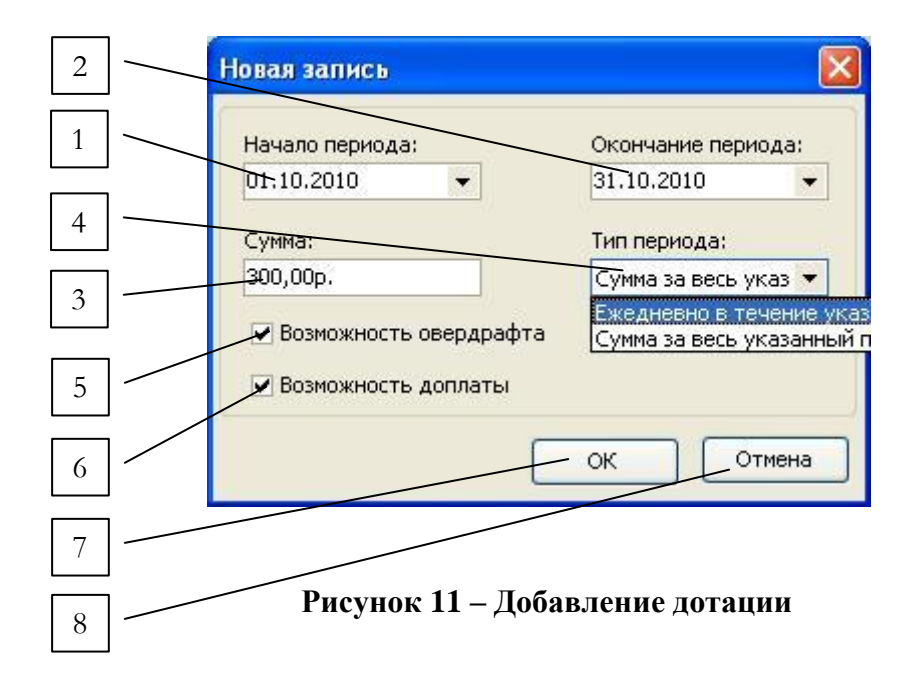

Цифрами на рисунке 11 отмечены:

Скачанс

- **1** поле ввода начала периода действия дотации;
- **2** поле ввода окончания периода действия дотации;
- **3** поле ввода суммы дотации (в рублях);
- **4** список выбора расчетного периода для дотации;
- **5** переключатель для выбора возможности овердрафта;
- **6** переключатель для выбора возможности доплаты наличными к заказам;
- **7** кнопка подтверждения сохранения данных;
- **8** кнопка отмены сохранения данных.

Значения, введенные в поля начала и окончания периода действия дотации, отмеченные на рисунке цифрами 1 и 2, соответственно, устанавливают **срок**, в течение которого выбранному сотруднику выделяется бюджет. Вне сроков действия дотации сотрудник не сможет расплачиваться с помощью карточки доступа (или сможет расплачиваться по другим дотациям, в период действия которых будет попадать дата заказа сотрудника, при наличии таковых в списке дотаций сотрудника).

#### **Примечание**

Дату в полях начала и конца периода действия удобно вводить с помощью выпадающего списка дат, приведенного на рисунке 12. Такой список дат появляется при щелчке на стрелочку в поле начало/окончание периода действия дотации.

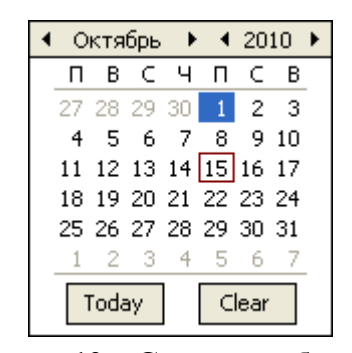

**Рисунок 12 – Список выбора даты**

**Сумма**, вводимая в поле, отмеченное цифрой 3 на рисунке, определяет, соответственно размер дотации в рублях, выделяемой в указанный период действия.

В списке выбора **типа расчетного периода дотации**, отмеченного цифрой 4 на рисунке, выбирается тип действия дотации: «Ежедневно в течение указанного периода» или «Сумма за весь указанный период». При выборе типа «Ежедневно в течение указанного периода» указанная сумма дотации будет выделяться на каждый день в течение всего периода действия дотации. При варианте «Сумма за весь указанный период» указанная сумма дотации будет выделена на весь период действия в целом.

К настройкам дотации бюджета сотрудника, касающимся оплаты по карточке доступа, от-

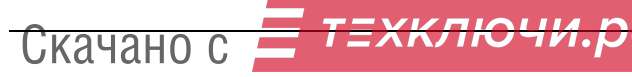

носятся возможность овердрафта, то есть «ухода в минус» и возможность доплаты сотрудником наличными средствами в случае нехватки денежных средств по действующей дотации при оплате заказа. Для включения/выключения указанных возможностей для сотрудника на форме добавления дотации предусмотрены переключатели, отмеченные на рисунке 11 цифрами 5 и 6, соответственно.

Перед нажатием на кнопку «ОК» необходимо убедиться, что все поля формы заполнены и период действия дотации введен корректно и не пересекается с уже существующими дотациями для сотрудника. После успешного сохранения информация о дотации появляется в списке дотаций данного сотрудника на вкладке «Дотации» (цифра 15 на рисунке 10).

Все данные о любой выбранной из списка дотации сотрудника могут быть *отредактированы*. Для того чтобы изменить информацию, необходимо выбрать дотацию в списке и нажать кнопку «Изменить» на форме «Бюджеты», отмеченную цифрой 3 на рисунке 10. После этого на экране появится форма «Редактирование», содержание которой аналогично форме добавления дотации, приведенной выше. В форме редактирования содержатся вся текущая информация по выбранной дотации. После внесения необходимых изменений их нужно сохранить, нажав на кнопку «ОК».

Для *удаления* выбранной дотации из списка дотаций бюджета сотрудника необходимо нажать на кнопку «Удалить» на форме «Бюджеты», отмеченную цифрой 4 на рисунке 10, и подтвердить удаление в появившемся окне запроса.

## **3.5.1.2 Добавление и изменение скидок бюджета сотрудника**

Кроме основных денежных дотаций бюджета сотрудников, также в системе предусмотрено добавление скидок в текущем бюджете сотрудника, которые будут действовать для заказов сотрудника в указанный период и в указанном размере. Вся информация о скидках в бюджете выбранного сотрудника отображается во вкладке «Скидки», отмеченной цифрой 14 на рисунке 10, в виде списка в окне, приведенном на рисунке 13.

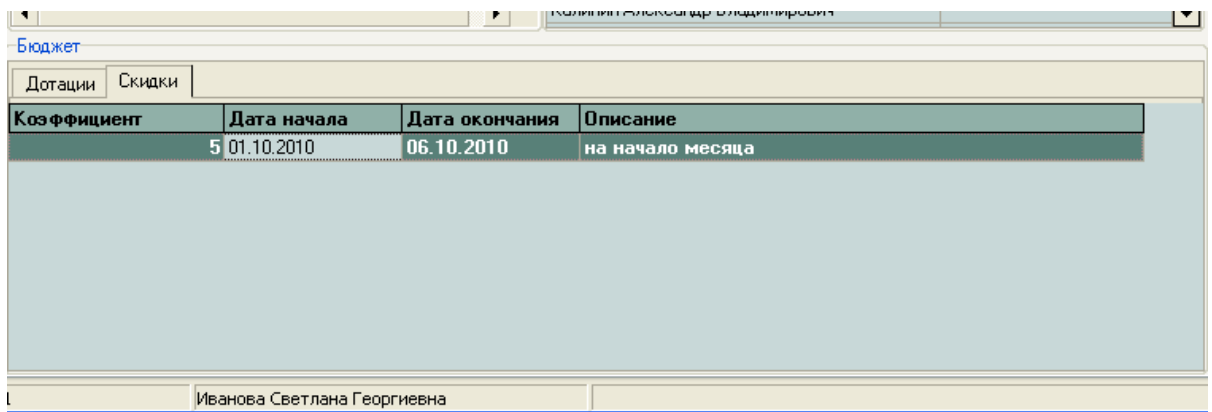

**Рисунок 13 – Информация о скидках сотрудника**

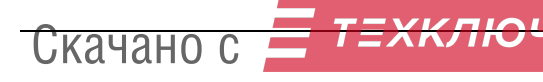

Для *добавления скидки* для выбранного сотрудника необходимо перейти на вкладку «Скидки» и нажать кнопку «Добавить», отмеченную цифрой 2 на рисунке 10. После этого на экране появится форма «Новая запись», приведенная на рисунке 14.

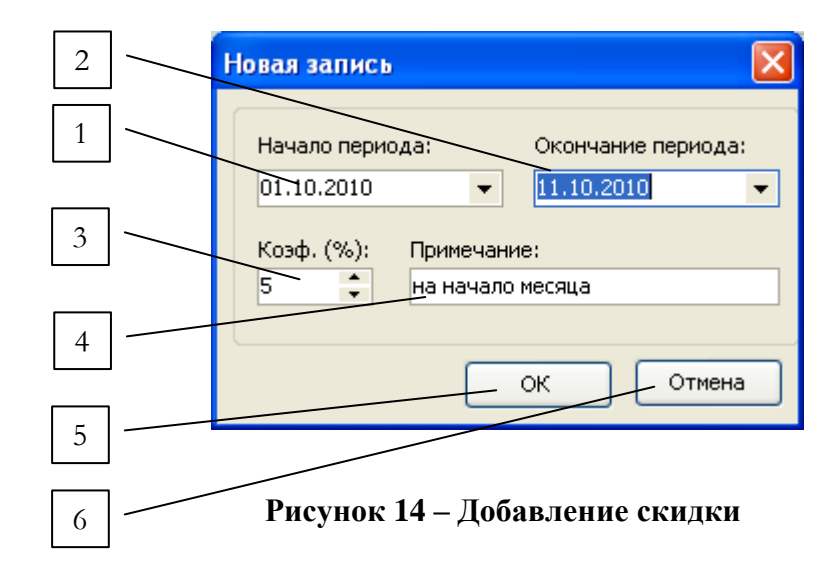

Цифрами на рисунке 14 отмечены:

- **1** поле ввода начала периода действия скидки;
- **2** поле ввода окончания периода действия скидки;
- **3** поле ввода коэффициента скидки (в процентах);
- **4** примечание к скидке;
- **5** кнопка подтверждения сохранения данных;
- **6** кнопка отмены сохранения данных.

Значения, введенные в поля начала и окончания периода действия скидки, отмеченные на рисунке цифрами 1 и 2, соответственно, устанавливают срок, в течение которого данному сотруднику предоставляется скидка при заказах блюд. В поле, отмеченном цифрой 3 на рисунке 14, вводится размер скидки от суммы заказа в процентах.

Перед нажатием на кнопку «ОК» необходимо убедиться, что все поля формы заполнены и период действия скидки введен корректно и не пересекается с уже существующими скидками для сотрудника. После успешного сохранения информация о скидке появляется в списке скидок данного сотрудника на вкладке «Скидки» (рисунок 13).

Все данные о любой выбранной из списка скидке сотрудника могут быть *отредактированы*. Для того чтобы изменить информацию, необходимо выбрать скидку в списке и нажать кнопку «Изменить» на форме «Бюджеты», отмеченную цифрой 3 на рисунке 10. После этого на экране появится форма «Редактирование», содержание которой аналогично форме добавления скидки, приведенной выше. В форме редактирования содержатся вся текущая информация по

выбранной скидке. После внесения необходимых изменений их нужно сохранить, нажав на кнопку «ОК».

Для *удаления* выбранной скидки из списка скидок бюджета сотрудника необходимо нажать на кнопку «Удалить» на форме «Бюджеты», отмеченную цифрой 4 на рисунке 10, и подтвердить удаление в появившемся окне запроса.

## **3.5.2 Работа со списком дотаций бюджетов сотрудников**

На вкладке для работы со списком сотрудников «Бюджеты -> Сотрудники» содержится информация обо всех существующих в системе дотациях в бюджетах сотрудников. Вид вкладки «Бюджеты -> Сотрудники» приведен на рисунке 15.

|   | Бюджеты -> Сотрудники<br>Сотрудники -> Бюджеты |                      |                             |                                        |                         |                |     |  |  |  |
|---|------------------------------------------------|----------------------|-----------------------------|----------------------------------------|-------------------------|----------------|-----|--|--|--|
| 1 | Счмма                                          | Дата начала          | Дата окончания  Тип периода |                                        | Овердрафт Доплата       |                | ∣▲∣ |  |  |  |
|   |                                                | 0,00p. 01.06.2007    | 31.12.2007                  | Ежедневно в течение указанного периода | ᢦ                       |                |     |  |  |  |
|   |                                                | $0.00p$ 01.06.2007   | 31.12.2007                  | Ежедневно в течение указанного периода | v                       | г              |     |  |  |  |
|   |                                                | $0,00p.$ 01.06.2007  | 31.12.2007                  | Ежедневно в течение указанного периода | ⊽                       |                |     |  |  |  |
|   |                                                | $0,00p.$ 01.06.2007  | 31.12.2007                  | Ежедневно в течение указанного периода | v                       | □              |     |  |  |  |
|   |                                                | 0,00p. 01.06.2007    | 31.12.2007                  | Ежедневно в течение чказанного периода | v                       | п              |     |  |  |  |
|   |                                                | $0.80P$ 01.06.2007   | 31.12.2007                  | Ежедневно в течение указанного периода | ⊽                       | □              |     |  |  |  |
|   |                                                | 0,00p. 01.06.2007    | 31.12.2007                  | Ежедневно в течение чказанного периода | $\overline{\mathbf{v}}$ |                |     |  |  |  |
|   |                                                | 0,00p. 01.06.2007    | 31.12.2007                  | Ежедневно в течение указанного периода | v                       |                |     |  |  |  |
|   |                                                | $0.00D$ 01.06.2807   | 31.12.2007                  | Ежедневно в течение указанного периода | v                       | m.             |     |  |  |  |
|   |                                                | 0,00p. 01.06.2007    | 31.12.2007                  | Ежедневно в течение указанного периода | $\overline{\mathbf{v}}$ |                |     |  |  |  |
|   |                                                | 0.00p. 01.06.2007    | 31.12.2007                  | Ежедневно в течение указанного периода | ▿                       | п              |     |  |  |  |
|   |                                                | 0,00p. 01.06.2007    | 3N 2.2007                   | Ежедневно в течение указанного периода | v                       | п              |     |  |  |  |
|   |                                                | $0.00p$ 01.06.2007   | 31.12.2007                  | Ежедневно в течение указанного периода | ᢦ                       |                |     |  |  |  |
|   |                                                | 0,00p. 01.06.2007    | 31.12.2007                  | Ежедневно в течение указанного периода | v                       |                |     |  |  |  |
|   |                                                | $0,00p.$ 01.06.2007  | 31.12.2007                  | Ежедневно в течение указанного периода | v                       |                |     |  |  |  |
|   |                                                | $0,00p.$ 01.06.2007  | 31.12.2007                  | Ежедневно в течение указанного периода | v                       |                |     |  |  |  |
|   |                                                | $0,00p.$ 01.06.2007  | 31.12.2007                  | Ежедневно в течение указанного периода | v                       | □              |     |  |  |  |
|   |                                                | $0,00p.$ 01.06.2007  | 31.12.2007                  | Ежедневно в течение чказанного периода | v                       | □              |     |  |  |  |
|   |                                                | 0,00p. 01.06.2007    | 31.12.2007                  | Ежедневно в течение указанного периода | v                       | г              |     |  |  |  |
|   |                                                | $0.00D$ . 01.06.2007 | 31.12.2007                  | Ежедневно в течение указанного периода | $\overline{\mathbf{v}}$ | □              |     |  |  |  |
|   |                                                | 0,00p. 01.06.2007    | 31.12.2007                  | Ежедневно в течение указанного периода | $\overline{\mathbf{v}}$ |                |     |  |  |  |
|   |                                                | 0.00p. 24.08.2007    | 31.12.2007                  | Ежедневно в течение указанного периода | ▿                       |                |     |  |  |  |
|   |                                                | 0,00p. 23.08.2007    | 31.12.2007                  | Ежедневно в течение указанного периода | v                       | П              |     |  |  |  |
|   |                                                | $0.00p$ . 04.09.2007 | 31.12.2007                  | Ежедневно в течение указанного периода | ▿                       | П              |     |  |  |  |
|   |                                                | 0,00p. 04.09.2007    | 31.12.2007                  | Ежедневно в течение указанного периода | v                       | г              |     |  |  |  |
|   |                                                | 0,00p. 04.09.2007    | 31.12.2007                  | Ежедневно в течение указанного периода | v                       |                |     |  |  |  |
|   |                                                | 0,00p. 03.09.2007    | 31.12.2007                  | Ежедневно в течение указанного периода | v                       |                |     |  |  |  |
|   |                                                | $0.00D$ , 03.09.2007 | 31.12.2007                  | Ежедневно в течение указанного периода | v                       |                |     |  |  |  |
|   |                                                | 100,00p. 01.10.2010  | 03.10.2010                  | Ежедневно в течение указанного периода |                         | $\blacksquare$ |     |  |  |  |
|   |                                                | 300,00p. 01.10.2010  | 31.10.2010                  | Сумма за весь указанный период         | V                       | ⊽              |     |  |  |  |

**Рисунок 15 – Список бюджетов сотрудников**

Цифрами на рисунке 15 отмечены:

- **1** список дотаций сотрудников предприятия;
- **2** поле с ФИО сотрудника.

Как видно из рисунка, в списке, отмеченном цифрой 1, содержится информация о сущест-

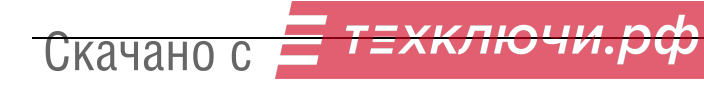

вующих дотациях сотрудников предприятия с указанием суммы дотации на оплату заказов, периода действия дотации, типа расчетного периода и значений дополнительных параметров оплаты по карточке доступа: овердрафта и доплаты наличными. В поле, отмеченном цифрой 2 на рисунке, выводится ФИО сотрудника, чья дотация выбрана в списке 1 в текущий момент.

## **3.6 Меню столовых**

В системе «Интегра-Столовая» предусмотрено составление меню для столовых, которые работают с текущим предприятием и используют АРМ «Столовая». Для каждой столовой устанавливается список меню, каждое из которых имеет свой срок действия и перечень блюд. При входе в систему на главной форме программы в списке доступных блюд (цифра 3 на рисунке 4) отображается то меню, в диапазон срока действия которого попадает дата входа в систему (пункт 3.1). При этом столовая, для которой рассматриваются меню, устанавливается по умолчанию в модуле настроек программы (пункт 3.7).

Для работы с меню столовых предназначен отдельный модуль «Редактирование меню», вызов которого осуществляется при выборе пункта меню «Настройки» -> «Меню столовых». После этого на экране появится окно «Редактирование меню», приведенное на рисунке 16.

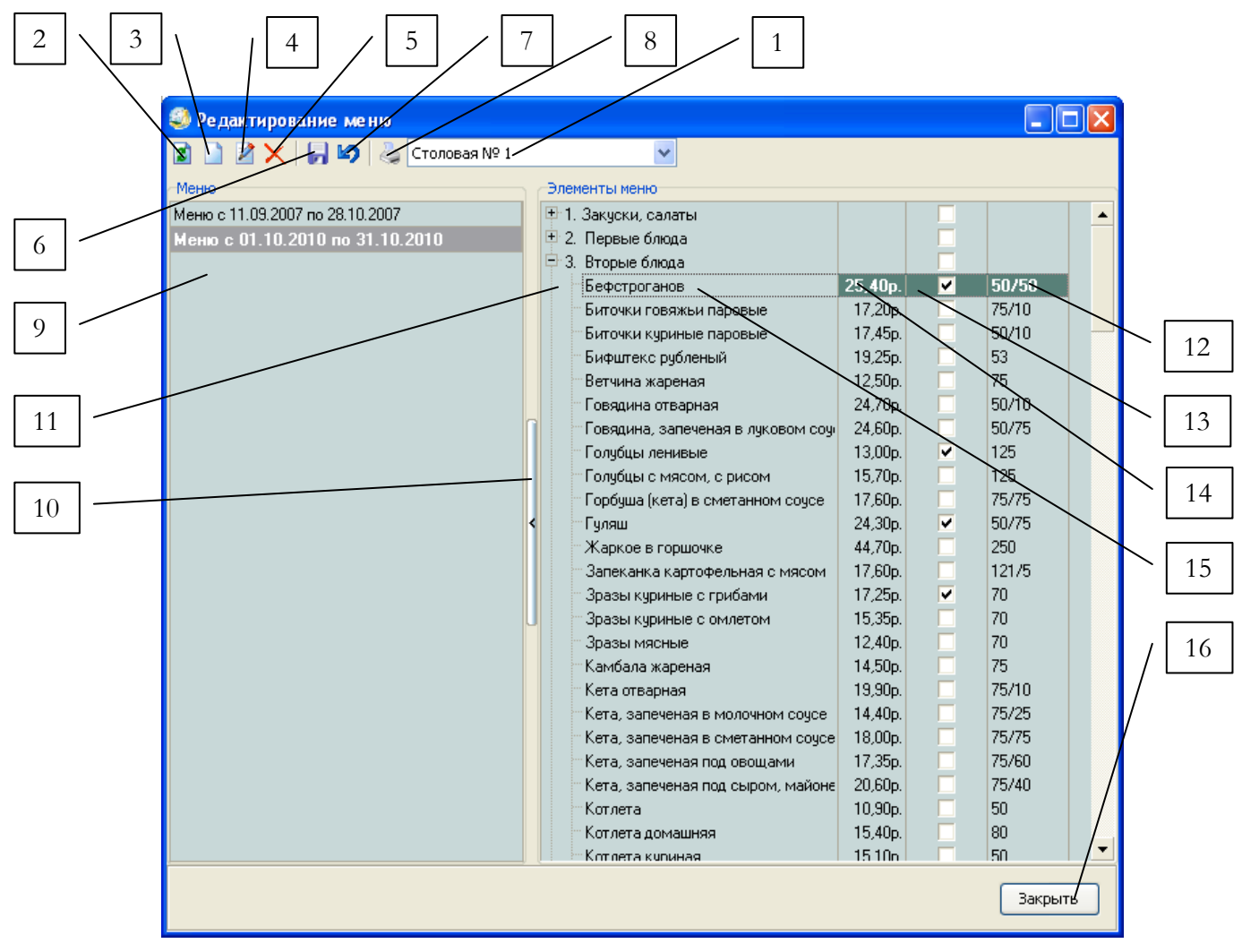

## **Рисунок 16 – Меню столовых**

Цифрами на рисунке 16 отмечены:

**1** – список выбора столовых предприятия;

**2** – кнопка для обновления таблицы меню столовых;

**3** – кнопка для добавления меню выбранной столовой;

**4** – кнопка для редактирования меню;

**5** – кнопка для удаления выбранного меню;

**6** – кнопка для сохранения списка выбранных блюд в текущем меню;

**7** – кнопка для отмены изменений в списке блюд текущего меню;

**8** – кнопка для вывода на печать выбранного меню столовой;

**9** – список меню выбранной столовой;

**10** – элемент интерфейса для скрытия/показа списка меню текущей столовой;

**11** – перечень блюд по категориям, доступных в системе, с выбранными блюдами для текущего меню;

**12** – выход блюда в порции;

**13** – признак выбора текущего блюда для текущего меню;

**14** – цена блюда за порцию;

**15** - наименование блюда;

**16** – кнопка закрытия формы редактирования меню.

При открытии формы в списке меню, отмеченном цифрой 9 на рисунке, отображается текущий список меню для столовой, выбранной в списке выбора, отмеченном цифрой 1 на рисунке. Для переключения к списку меню другой столовой предприятия нужно выбрать соответствующую столовую в указанном списке, отмеченном цифрой 1.

В перечне блюд, отмеченном цифрой 11 на рисунке 16, отображаются все блюда, доступные в системе, разбитые по категориям и с основной информацией в соответствующих полях: название блюда, цена, выход. Редактирование списка блюд в системе осуществляется в соответствующем модуле системы «Справочники» (пункт 3.8 руководства).

Для текущего меню, выбранного в списке меню столовой, в перечне блюд у каждого блюда, входящего в данное меню, в поле, отмеченном цифрой 13 на рисунке, будет стоять «галочка». То есть, все блюда, входящие в текущее выбранное меню, будут отмечены «галочками» в общем списке всех доступных блюд.

При работе с меню столовых в системе предусмотрены функции добавления, редактирования, удаления и печати меню.

## **3.6.1 Добавление меню столовой**

Для того чтобы добавить новое меню в список меню текущей столовой, необходимо нажать на кнопку «Добавить», отмеченную цифрой 3 на рисунке 16. После этого на экране появится форма «Новая запись», приведенная на рисунке 17.

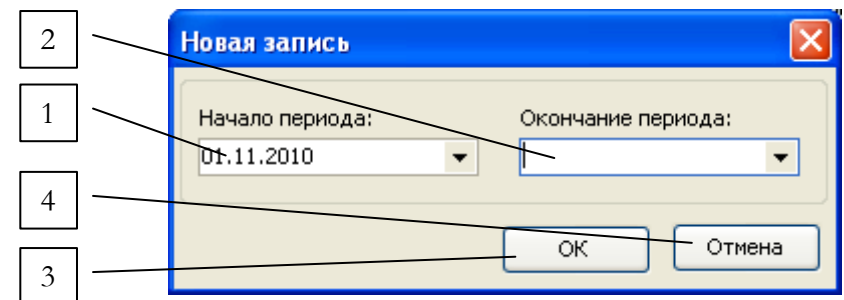

**Рисунок 17 – Добавление меню**

Цифрами на рисунке 17 отмечены:

**1** – поле ввода начала периода действия меню;

**2** – поле ввода окончания периода действия меню;

**3** – кнопка подтверждения сохранения данных;

**4** – кнопка отмены сохранения данных.

Перед нажатием на кнопку «ОК» необходимо убедиться, что все поля формы заполнены и период действия меню введен корректно и не пересекается с уже существующими меню для текущей столовой предприятия. После сохранения на форме на рисунке 17 новое меню будет добавлено в список меню текущей столовой.

Для того чтобы выбрать блюда, которые будут входить в состав нового меню, из перечня доступных блюд, отмеченного цифрой 11 на рисунке 16, нужно поставить «галочку» в строке с требуемым блюдом в соответствующем поле. Все блюда разбиты по категориям для удобства выбора. Для отмены выбора конкретного блюда нужно еще раз щелкнуть в поле и снять «галочку».

Чтоб сохранить все изменения в меню, касающиеся перечня блюд, необходимо нажать на кнопку «Сохранить», отмеченную цифрой 6 на рисунке 16. Система автоматически запомнит все блюда, входящие в данное меню и в последующем можно будет просматривать и редактировать этот перечень при выборе данного меню.

Для отмены всех последних изменений в выбранных блюдах меню нужно нажать кнопку «Отмена», отмеченную цифрой 7 на рисунке 16. Система автоматически вернется к последнему сохраненному состоянию меню.

## **3.6.2 Редактирование меню столовой**

Редактирование меню, выбранного из списка меню текущей столовой, осуществляется аналогично добавлению, с той разницей, что для изменения диапазона срока действия меню необходимо нажать кнопку «Изменить», отмеченную цифрой 4 на рисунке 16. После этого на эк-

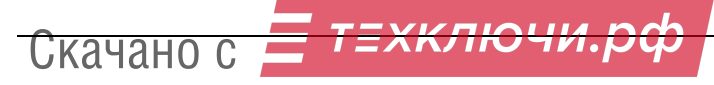

ране появится форма «Редактирование», аналогичная описанной выше форме добавления меню.

Изменение перечня блюд, входящих в данное меню, осуществляется аналогично описанному в пункте 3.6.1 при добавлении меню.

## **3.6.3 Удаление меню столовой**

Для удаления выбранного меню необходимо нажать на кнопку «Удалить», отмеченную цифрой 5 на рисунке 16 и утвердительно ответить на запрос. После успешного удаления список меню текущей столовой будет автоматически обновлен. Для ручного обновления таблицы предназначена кнопка «Обновить», отмеченная цифрой 2 на рисунке 16.

## **3.6.4 Печать меню столовой**

Для печати выбранного меню столовой необходимо нажать на кнопку «Печать», отмеченную цифрой 8 на рисунке 16. После этого будет открыт соответствующий документ в формате \*xlt в любом установленном на ПК АРМ редакторе электронных таблиц (MS Excel, Open Office Calc и т.д.).

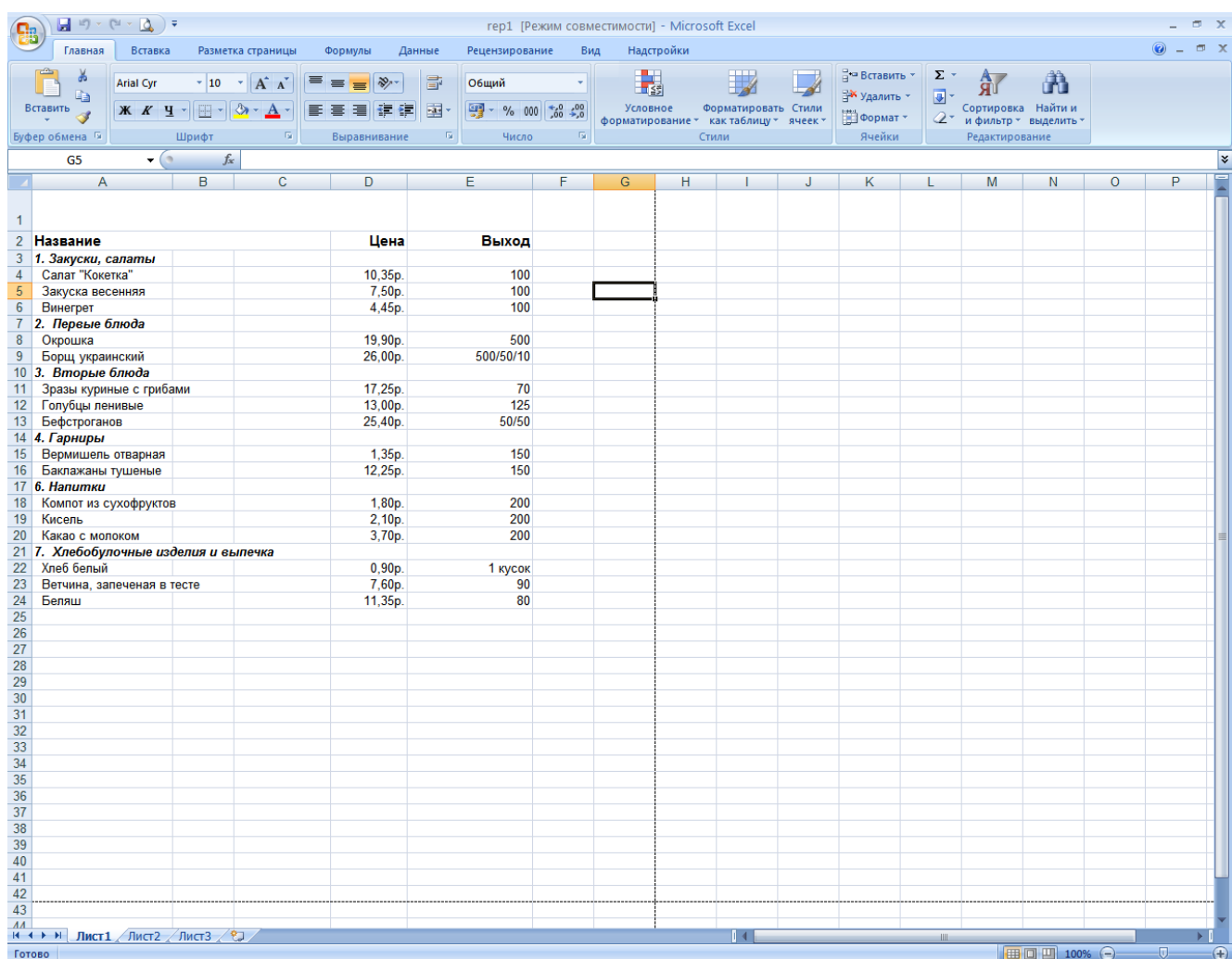

## **Рисунок 18 – Таблица с меню столовой**

В документе отображаются все блюда, входящие в текущее меню, с разбиением по категориям, выводом названий блюд, цен за порцию и выхода блюд. Пример электронного документа с меню в MS Excel приведен на рисунке 18.

При необходимости документ можно сохранить с помощью функций редактора таблиц. При выборе функции предпросмотра в текущем редакторе электронных таблиц можно увидеть оформленное меню, которое будет распечатано. Пример оформленного меню из предпросмотра приведен на рисунке 19.

|                                        | Меню    |           |
|----------------------------------------|---------|-----------|
| Название                               | Цена    | Выход     |
| 1. Закуски, салаты                     |         |           |
| Canar "Kokenka"                        | 10,35р. | 100       |
| Закуска весення я                      | 7,50p.  | 100       |
| <b>Винегрет</b>                        | 4,4бр.  | 100       |
| 2. Первые блюда<br>Окрошка             | 19,90p. | 500       |
| Борщ украинский                        | 26,00p. | 500/50/10 |
| 3. Вторые блюда                        |         |           |
| Зразы куриные с грибами                | 17,25p. | 70        |
| Голубцы ленивые                        | 13,00p. | 125       |
| Бефстроганов                           | 25,40p. | 50/50     |
| 4. Гарниры                             |         | 150       |
| Вермишель отварная                     | 1,35р.  | 150       |
| Баклажаны тушеные<br><b>6. Напитки</b> | 12,25p. |           |
| Компот из фухофруктов.                 | 1,80p.  | 200       |
| Кисель                                 | 2,10p.  | 200       |
| Какао с молоком                        | 3,70p.  | 200       |
| 7. Хлебобулочные изделия и выпечка     |         |           |
| Хлеб белый                             | 0,90p.  | 1 inyook  |
| Ветчина, запеченая в тесте             | 7,60p.  | 90        |
| Беляш                                  | 11,35р. | 80        |
|                                        |         |           |
|                                        |         |           |

**Рисунок 19 – Предпросмотр меню столовой**

## **3.7 Параметры программы**

Для настройки параметров системы «Интегра-Столовая» на АРМ предназначен модуль

«Параметры». Вызов данного модуля осуществляется при выборе пункта меню «Настройки» -> «Параметры программы». После этого на экране появится окно «Параметры», приведенное на рисунке 20.

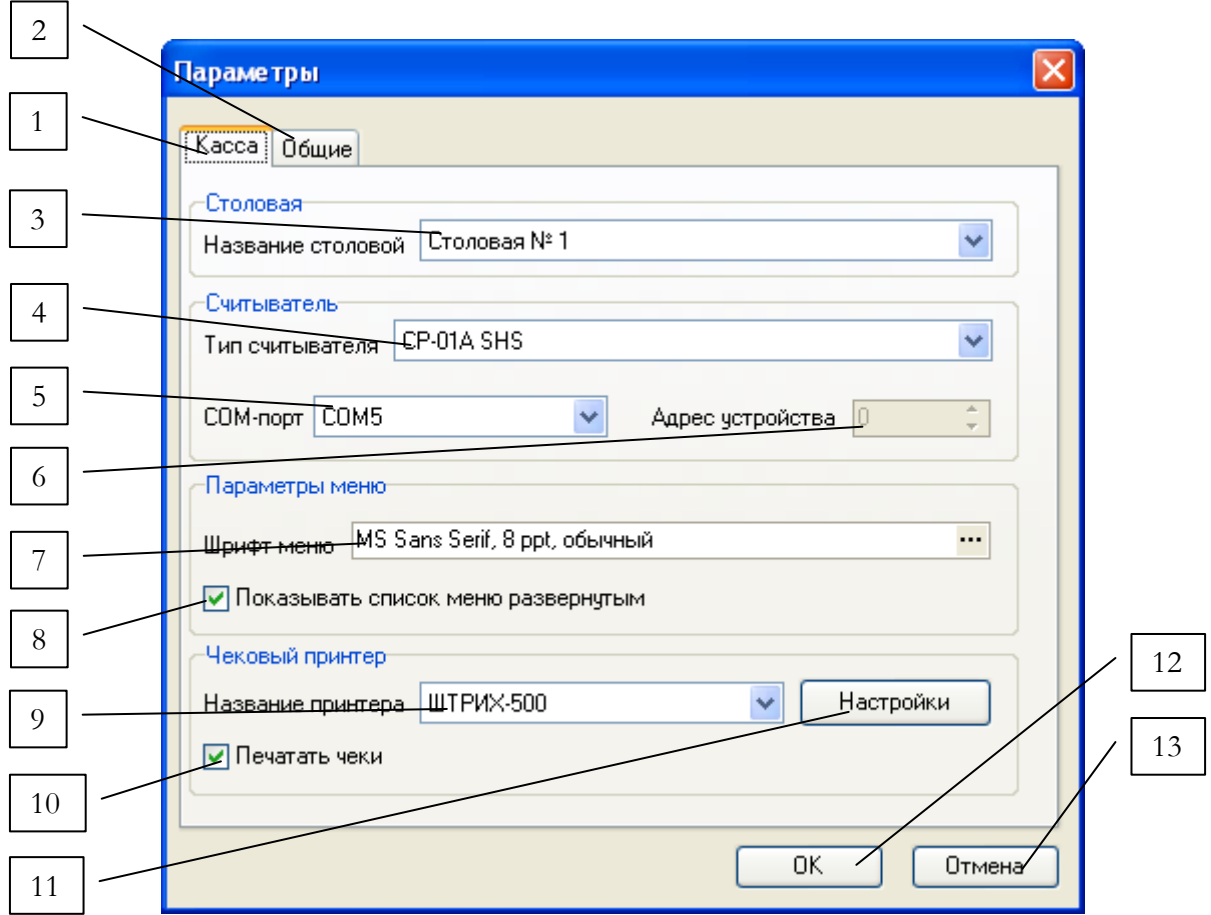

**Рисунок 20 – Параметры кассы**

Цифрами на рисунке 20 отмечены:

– вкладка параметров АРМ «Столовая» на кассе;

– вкладка общих параметров системы;

 – список выбора столовой «по умолчанию», которая будет являться текущей при работе с системой;

– список выбора считывателя, используемого в системе «по умолчанию»;

 – список выбора com-порта для подключения устройств (считыватель и т.д.) по «умолчанию»;

– поле ввода адреса устройства, подключаемого через выбранный com-порт;

 – шрифт текущего меню блюд столовой на главной форме программы, по которому составляются заказы посетителей;

 – переключатель режима отображения текущего меню блюд: меню «спрятано» под категории блюд или развернуто;

Скачано

- **9** выбор чекового принтера «по умолчанию», подключаемого к системе;
- **10** кнопка для вызова формы настроек выбранного чекового принтера;
- **11** переключатель режима печати чеков выбранного чекового принтера;
- **12** кнопка сохранения параметров;
- **13** кнопка отмены изменений параметров.

Столовая, которая будет являться текущей на протяжении всей работы системы, меню которой будет выводиться на главной форме программы при составлении заказов, выбирается на вкладке «Касса» формы «Параметры» в списке, отмеченном цифрой 3 на рисунке, и запоминается в системе.

При работе со вкладкой настроек АРМ кассы при нажатии кнопки в поле шрифта меню, отмеченного цифрой 7 на рисунке 20, появляется стандартное меню настроек шрифтов, приведенное на рисунке 21.

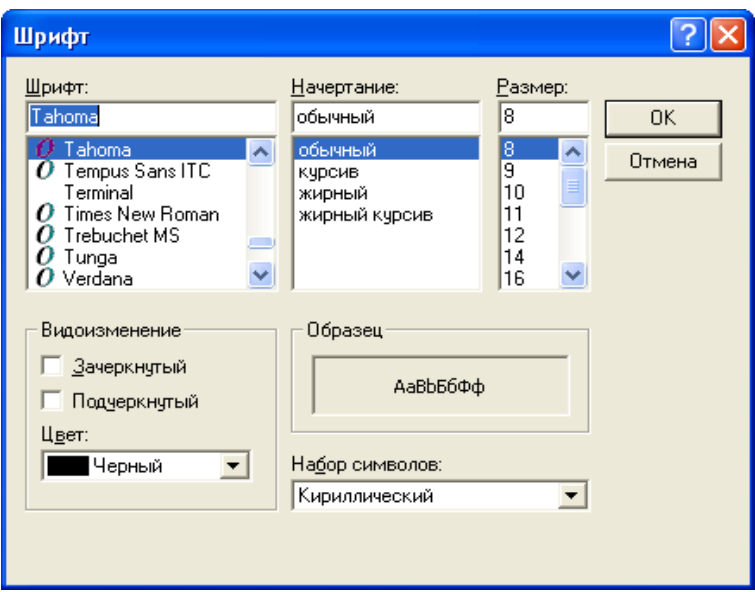

**Рисунок 21 – Настройка шрифта меню**

Для настройки параметров выбранного чекового принтера, подключаемого к системе «Интегра-Столовая» в составе АРМ, необходимо нажать кнопку «Настройки», отмеченную цифрой 11 на рисунке 20. После этого на экране будет открыто окно настройки параметров, приведенное на рисунке 22.

Для установки дополнительных сведений об организации, которые будут печататься на чеке, предназначена вкладка «Общие», отмеченная цифрой 2 на рисунке 20. Вид окна параметров на вкладке «Общие» приведен на рисунке 23.

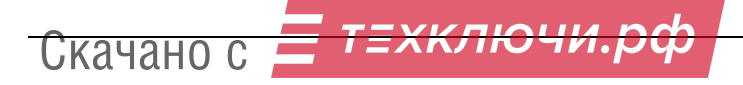

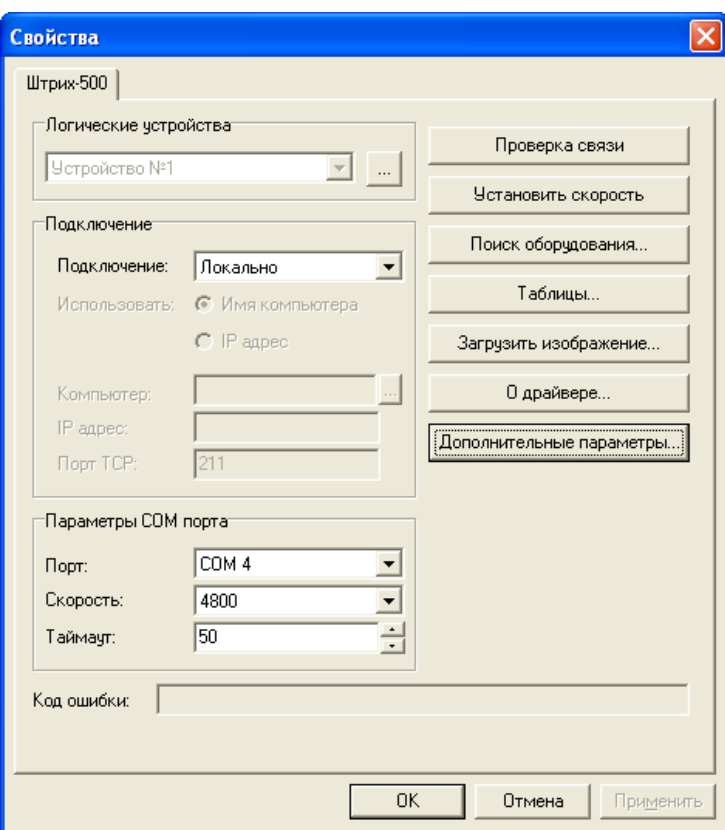

**Рисунок 22 – Настройка чекового принтера**

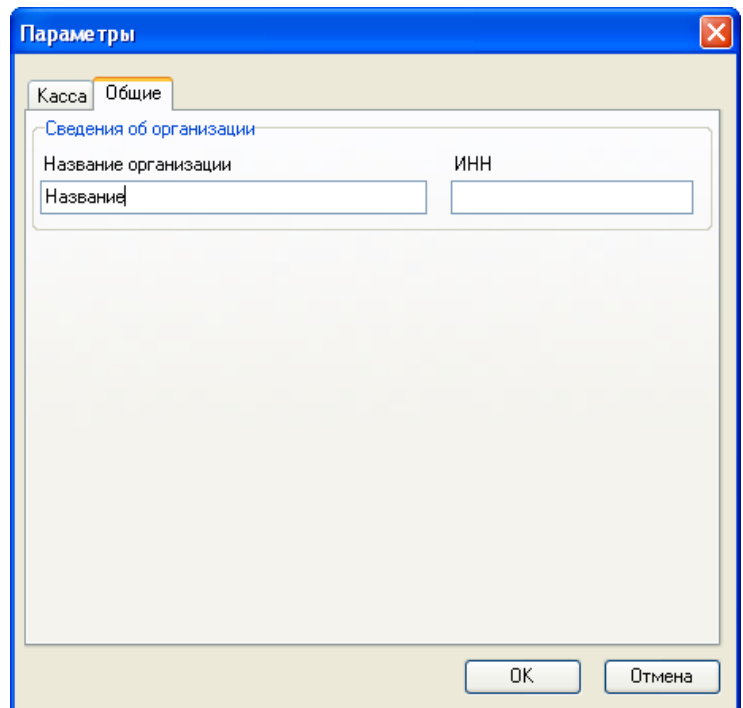

**Рисунок 23 – Сведения об организации**

## **3.8 Справочники**

В системе «Интегра-Столовая» предусмотрено ведение информационных справочников,

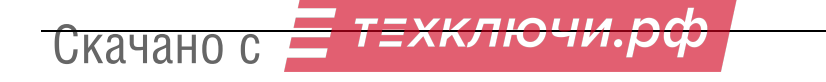

информация из которых используется при работе программы в остальных модулях и данных. В системе ведутся два вида справочников: справочник столовых и справочник блюд. Вызов модуля, предназначенного для работы со справочниками, осуществляется при выборе пункта меню «Справочники» -> «Справочники». После этого на экране будет открыта форма «Справочники», состоящая из двух вкладок: «Столовые» и «Блюда». Рассмотрим работу с формой «Справочники» для каждой из этих вкладок отдельно.

## **3.8.1 Справочник столовых**

При открытии формы «Справочники» на вкладке «Столовые» форма имеет вид, приведенный на рисунке 24.

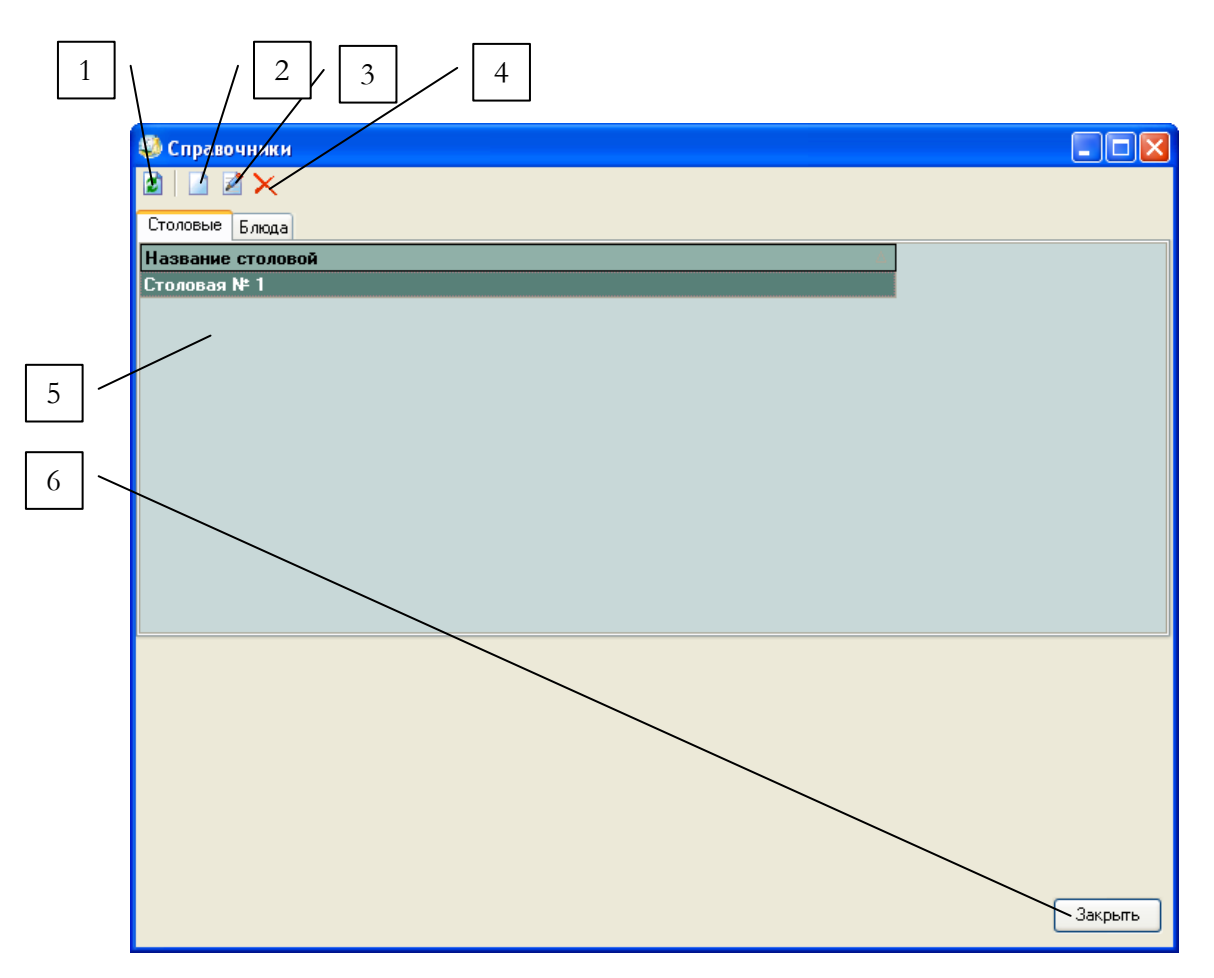

**Рисунок 24 – Справочник столовых**

Цифрами на рисунке 24 отмечены:

- **1** кнопка для обновления таблицы столовых;
- **2** кнопка для добавления столовой;
- **3** кнопка для редактирования выбранной столовой;
- **4** кнопка для удаления выбранной столовой из списка;
- **5** список существующих столовых системы;

**6** – кнопка для закрытия формы справочников.

Работа со справочником столовых предусматривает добавление, редактирование и удаление столовых.

Для *добавления* новой столовой в список столовых системы, необходимо нажать на кнопку «Добавить», отмеченную цифрой 2 на рисунке 24. После этого на экране появится окно «Новая запись», приведенное на рисунке 25.

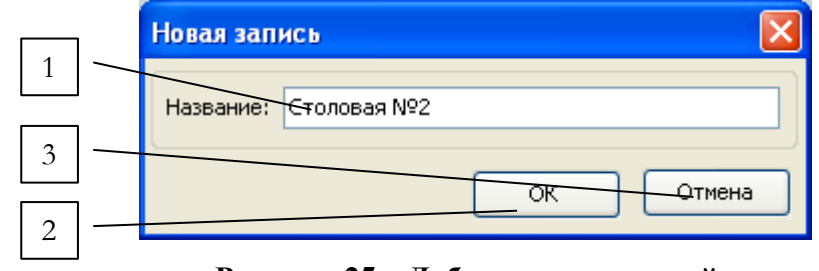

**Рисунок 25 – Добавление столовой**

Цифрами на рисунке 25 отмечены:

**1** – поле ввода названия столовой;

**2** – кнопка подтверждения сохранения данных;

**3** – кнопка отмены сохранения данных.

После ввода названия столовой и сохранения данных при нажатии кнопки «ОК» список столовых на форме справочника будет автоматически обновлен.

Для *редактирования* выбранной в списке столовой необходимо нажать кнопку «Изменить», отмеченную цифрой 3 на рисунке 24. После этого будет открыто окно «Редактирование», аналогичное рассмотренному выше окну при добавлении новой столовой. В поле названия столовой на форме редактирования будет содержаться текущее название редактируемой столовой. Для сохранения изменений нужно нажать на кнопку «ОК» в форме редактирования.

Для *удаления* выбранной столовой из списка столовых системы необходимо нажать на кнопку «Удалить», отмеченную цифрой 4 на рисунке 24, и утвердительно ответить на запрос. После успешного удаления список столовых будет автоматически обновлен. Для ручного обновления таблицы предназначена кнопка «Обновить», отмеченная цифрой 1 на рисунке 24.

## **3.8.2 Справочник блюд**

При открытии формы «Справочники» на вкладке «Блюда» форма имеет вид, приведенный на рисунке 24.

Цифрами на рисунке 26 отмечены:

**1** – кнопка для обновления таблицы столовых;

**2** – кнопка для добавления категории блюд;

- **3** кнопка для добавления блюд;
- **4** кнопка для редактирования выбранной категории/блюда;
- **5** кнопка для удаления выбранной категории/блюда из списка;
- **6** список существующих категорий блюд системы;
- **7** список блюд выбранной категории;
- **8** кнопка для закрытия формы справочников.

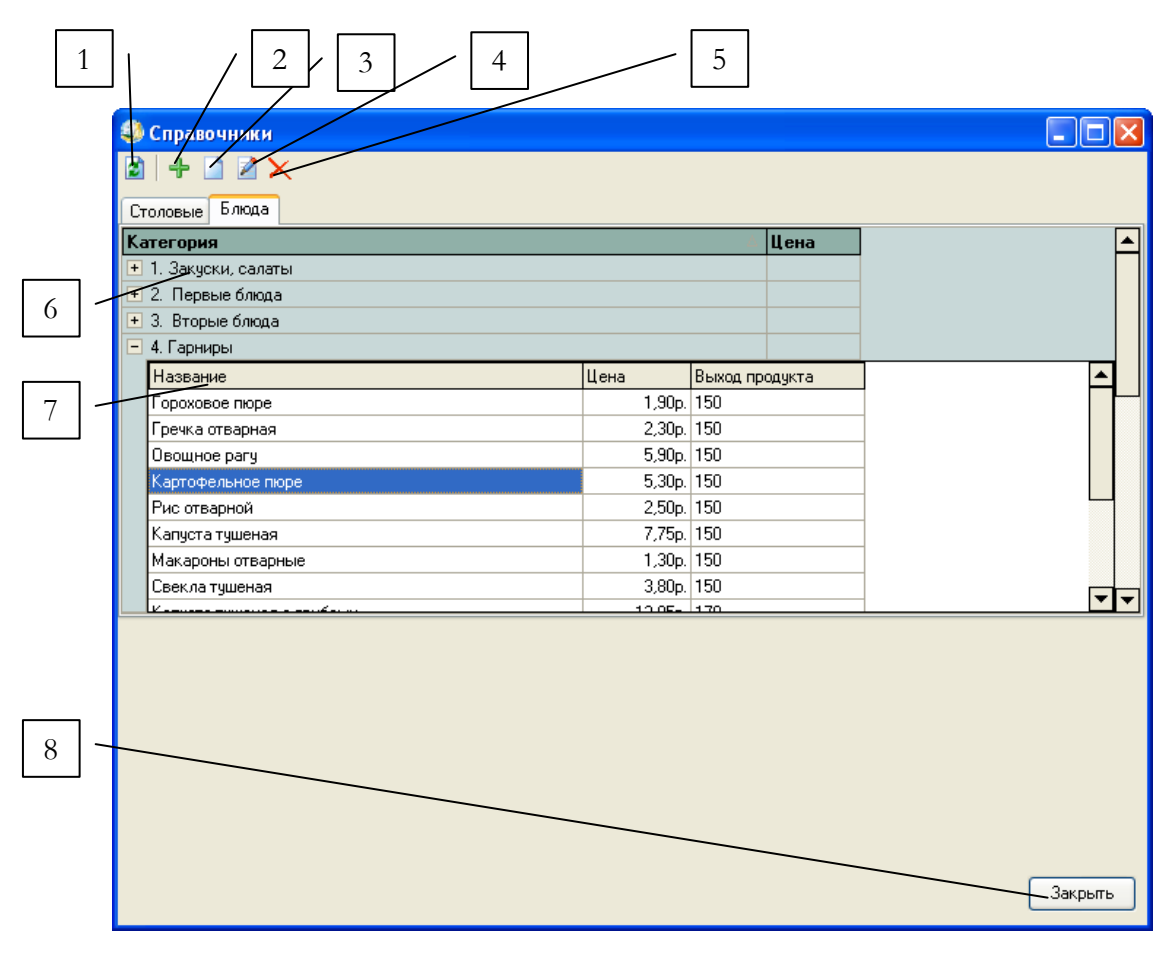

**Рисунок 26 – Справочник блюд**

Работа со справочником блюд предусматривает добавление, редактирование и удаление блюд и категорий блюд.

## **3.8.2.1 Добавление**

Для *добавления новой категории блюд* необходимо нажать на кнопку «Добавить категорию», отмеченную цифрой 2 на рисунке 26. После этого будет открыта форма «Новая запись», приведенная на рисунке 27.

Цифрами на рисунке 27 отмечены:

- **1** поле ввода названия категории блюд;
- **2** поле ввода цены для категорий, представляющих собой комплексные обеды;
- **3** кнопка подтверждения сохранения данных;
- **4** кнопка отмены сохранения данных.

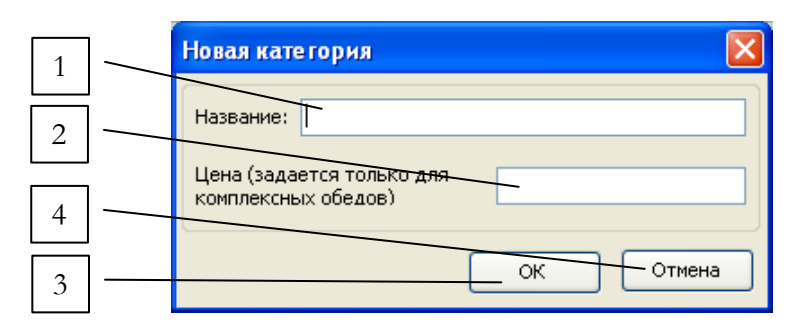

**Рисунок 27 – Добавление категории блюд**

После ввода и сохранения данных при нажатии кнопки «ОК» список категорий на форме справочника будет автоматически обновлен.

Для *добавления нового блюда* в список блюд выбранной на форме справочника категории необходимо нажать на кнопку «Добавить блюдо», отмеченную цифрой 3 на рисунке 26. После этого будет открыта форма «Новая запись», приведенная на рисунке 28.

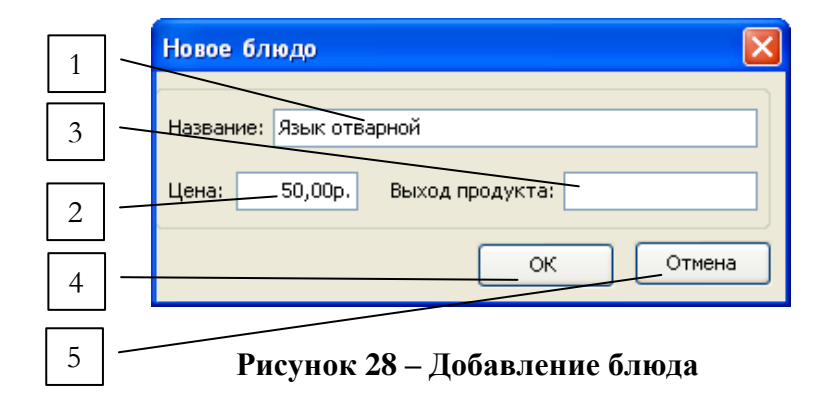

Цифрами на рисунке 28 отмечены:

- **1** поле ввода названия блюда;
- **2** поле ввода цены блюда;
- **3** поле для ввода «выхода» для одной порции блюда;
- **4** кнопка подтверждения сохранения данных;
- **5** кнопка отмены сохранения данных.

После ввода и сохранения данных при нажатии кнопки «ОК» список блюд для текущей категории на форме справочника будет автоматически обновлен.

## **3.8.2.2 Редактирование**

Для редактирования выбранной в списке категории или блюда в составе какой-либо кате-

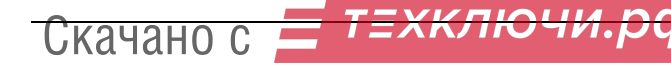

гории, необходимо нажать кнопку «Изменить», отмеченную цифрой 4 на рисунке 26. После этого, в зависимости от того, какой элемент был выделен в окне справочника мышкой: категория или блюдо – будет открыта форма редактирования, аналогичная рассмотренным выше формам добавления, соответственно, категории или блюда. В полях с данными на форме редактирования будут содержаться текущие значения для категории/блюда. Для сохранения изменений нужно нажать на кнопку «ОК» в форме редактирования.

## **3.8.2.3 Удаление**

Для удаления выбранной в списке категории или блюда в составе какой-либо категории, необходимо нажать кнопку «Удалить», отмеченную цифрой 5 на рисунке 26, и утвердительно ответить на запрос. Следует отметить, что в случае подтверждения удаления категории будут удалены все блюда, связанные с ней.

После успешного удаления список категорий/блюд будет автоматически обновлен. Для ручного обновления таблицы предназначена кнопка «Обновить», отмеченная цифрой 1 на рисунке 26.

## **3.9 Организация работы кассира с заказами**

Основная работа с программой на АРМ кассира производится в главном окне программы, приведенном на рисунке 3 в пункте 3.2 руководства.

Общий порядок работы с заказами:

1. Кассир выбирает в окне запущенной программы из списка доступных блюд тот набор блюд, которые он внес в заказ, при помощи стандартной клавиатуры/мыши.

2. Посетитель столовой, оформляющий заказ, расплачивается либо по карточке путем поднесения ее к считывателю для подтверждения заказа, либо наличными, если он не имеет карточки.

3. Кассир подтверждает оплату заказа. Сделанный заказ добавляется в базу данных (что приводит к списанию со счета пользователя стоимости заказа в случае оплаты по карточке). При этом на чековый принтер выводится кассовый чек.

Рассмотрим подробно работу с заказами в случае заказа сотрудника предприятия, имеющего карточку доступа с бюджетом в текущий период.

Сначала кассир выбирает все блюда, входящие в заказ, из текущего меню столовой (см. пункт 3.6), расположенного в главном окне программы (рисунок 29).

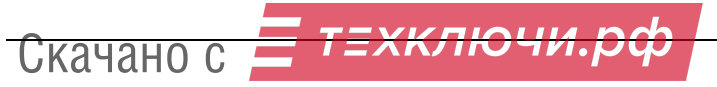

32

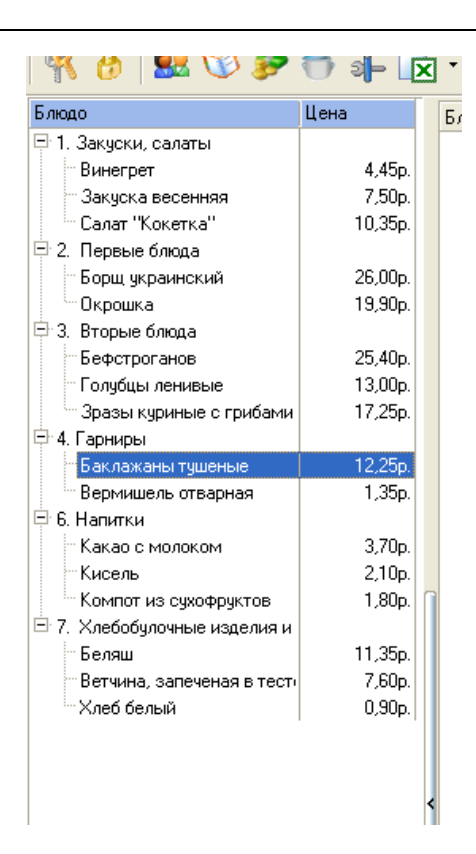

**Рисунок 29 – Список блюд в текущем меню**

Сам заказ отображается в окне составления заказа на главной форме программы, приведенном на рисунке 30.

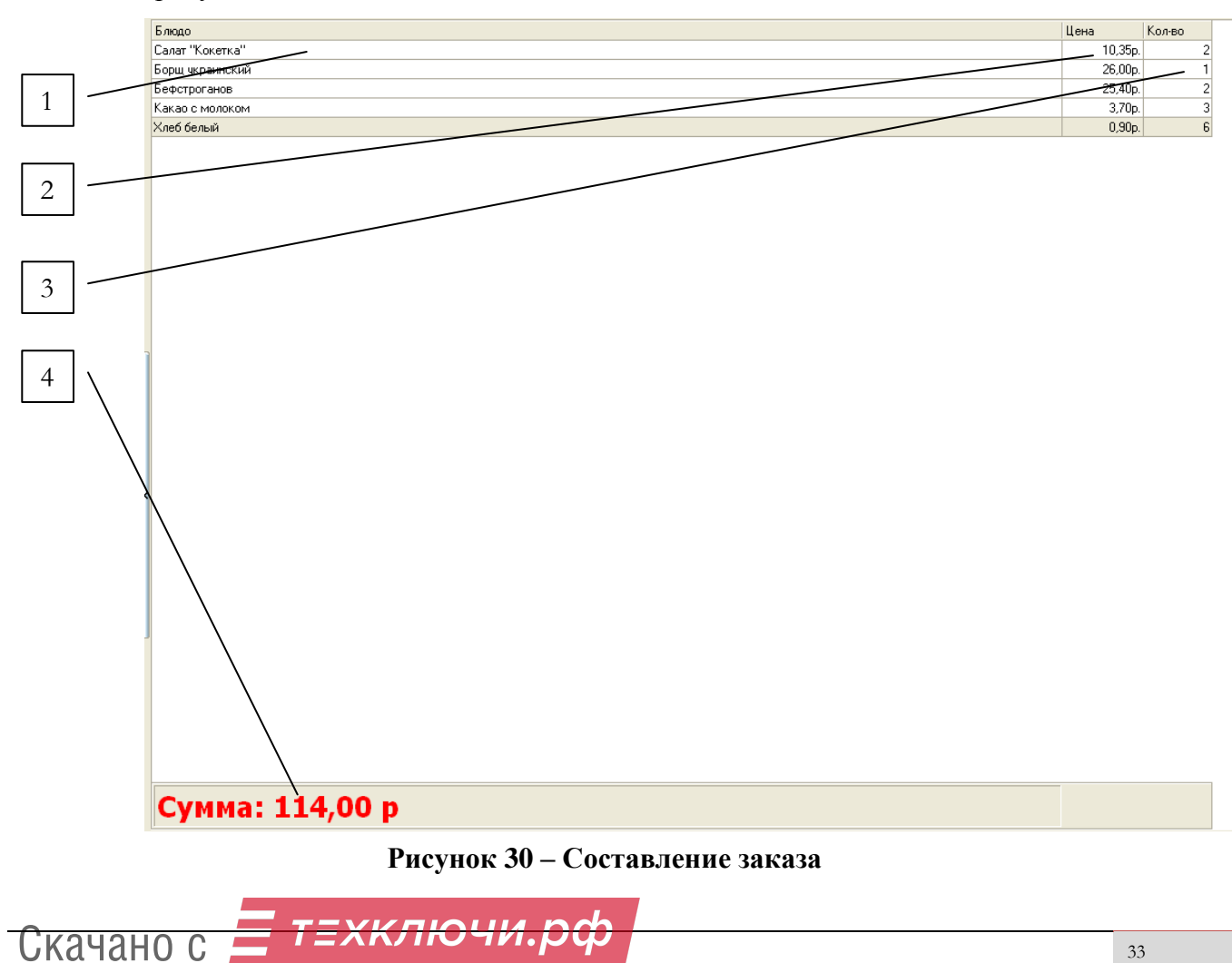

Цифрами на рисунке 30 отмечены:

- **1** название блюда в заказе;
- **2** цена одной порции блюда;
- **3** количество порций блюда;
- **4** итоговая сумма заказа в рублях.

Для того чтобы добавить блюдо в список заказа из текущего меню, нужно выделить интересующее блюдо в меню и щелкнуть по нему два раза мышкой или один раз нажать Enter на клавиатуре. Соответственно, чтобы выбрать 6 порций какао, например, нужно 6 раз нажать Enter на строчке с какао в меню столовой на форме программы. Для того чтобы удалить какоелибо блюдо (по одной порции) из списка заказа, нужно выделить это блюдо в окне заказа и нажать Enter на клавиатуре. Аналогично добавлению, чтобы удалить 6 порций, нужно 6 раз нажать Enter для выделенного блюда в окне заказа.

Затем, учитывая, что расплачиваться будет сотрудник по карточке, нажимаем кнопку «Оплата карточкой», отмеченную цифрой 3 на рисунке 31.

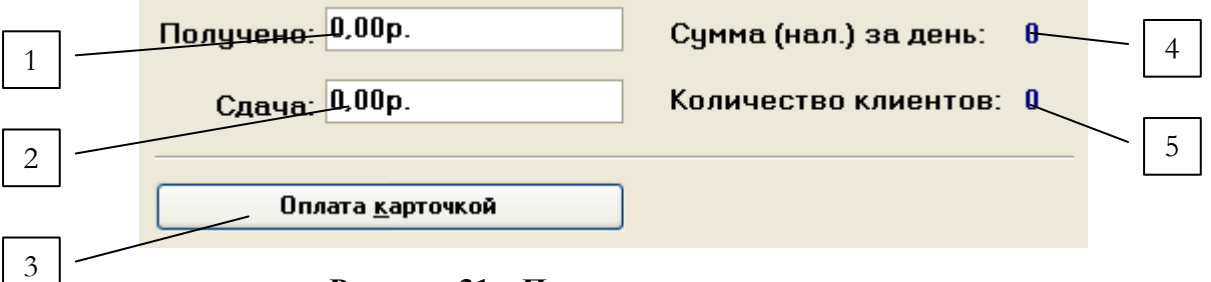

**Рисунок 31 – Панель калькуляции заказов**

Цифрами на рисунке 31 отмечены:

- **1** Полученные наличные денежные средства в текущем заказе;
- **2** Сдача наличными в текущем заказе (при оплате наличными);
- **3** кнопка для вызова менеджера оплаты по карточке;
- **4** итоговая сумма полученных наличных в рублях за день работы;

**5** – итоговое количество клиентов за день, сделавших и оплативших заказы (любым способом: по карточке или наличными).

После нажатия кнопки «Оплата карточкой» появляется окно менеджера оплаты, приведенного на рисунке 32, с запросом на поднесение карты к считывателю. После этого нужно поднести карту сотрудника, сделавшего заказ, к считывателю системы на АРМ, после чего в окне менеджера оплаты отобразятся все данные о текущем бюджете владельца карты (рисунок 33). Если система обнаружит, что на текущий период у данного сотрудника нет ни одной дотации в бюджете, то будет выдано соответствующее сообщение, и оплата по карте будет невозможна.

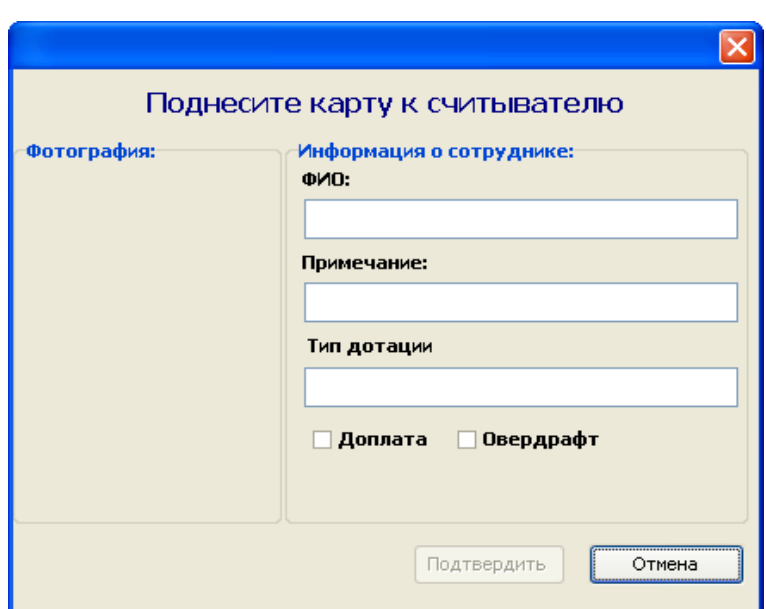

**Рисунок 32 – Запрос на оплату по карточке**

Как видно из рисунка 33, в окне информации менеджера оплаты после поднесения карты к считывателю отображаются все сведения о текущем бюджете сотрудника, включая параметры дополнительной оплаты по карточке: овердрафт и возможность доплаты наличными.

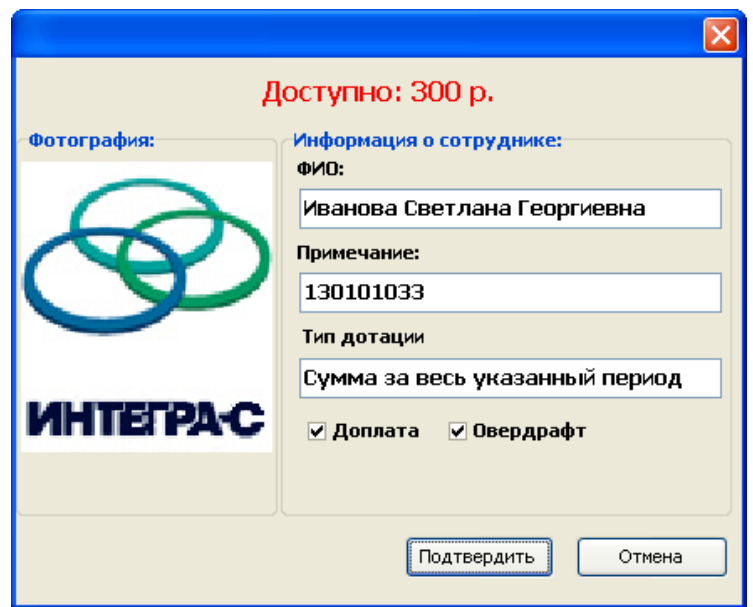

**Рисунок 33 – Отображение данных по карточке**

Принцип использования этих дополнительных возможностей заключается в следующем: если заказ сотрудника превышает доступные в текущий момент времени средства в дотации бюджета сотрудника, то, в случае использования возможности доплаты наличными, сотрудник может заплатить наличными в кассу. При этом в поле итоговой суммы полученных наличных в рублях за день работы, отмеченном цифрой 4 на рисунке 31 (панель калькуляции заказов), будет автоматически выставлена сумма, которую доплачивает наличными сотрудник. Соответственно, количество посетителей в поле, отмеченном цифрой 5 на рисунке 31, возрастет на 1. В случае же использования овердрафта будет происходить «уход в минус». При этом в поле «Доступные средства» в окне на рисунке 33 каждый раз при оплате будет показываться текущая сумма минуса.

После оплаты заказа сотрудника по карточке происходит списание денежных средств в размере суммы соответствующего заказа с бюджета сотрудника. Соответственно, при последующей оплате заказа в поле доступных средств сотрудника в менеджере оплаты будет отображаться сумма, равная «Сумма дотации – Сумма предыдущих заказов».

Система автоматически контролирует денежные средства в бюджете и, в случае нехватки денежных средств на карте, автоматически будут включаться возможности использования овердрафта или доплаты наличными, в зависимости от разрешений, выставленных в бюджете пользователя (пункт 3.5 руководства).

После оплаты текущих заказов окно списка заказов очищается, и система готова к работе с новыми заказами.

## **3.10 Отчеты**

В системе «Интегра-Столовая» предусмотрена автономная генерация отчетов. Для выбора интересующего типа отчета необходимо в главном окне программы выбрать пункт меню «Отчеты». Всего предусмотрено три типа отчетов:

- Общий отчет по выбранным сотрудникам за указанный период по выбранным столовым;
- Отчет по форме «ОП-10» за указанный период для выбранных столовых;
- Отчет для удержаний по выбранным сотрудникам за указанный период по выбранным столовым.

## **3.10.1 Общий отчет**

Для генерации общего отчета по сотрудникам за требуемый период необходимо выбрать на главной форме программы пункт меню «Отчеты» -> «Общий отчет». После этого на экране будет открыта форма «Фильтрация отчета», приведенная на рисунке 34.

Цифрами на рисунке 34 отмечены:

- **1** поле ввода начала периода, за который формируется отчет;
- **2** поле ввода окончания периода для формирования отчета;
- **3** поле отображения списка сотрудников, по которым формируется отчет;
- **4** кнопка вызова формы выбора сотрудников по подразделениям;
- **5** кнопка очистки списка выбранных для отчета отрудников;
- список выбора столовой, по которой формируется отчет;
- кнопка подтверждения генерации отчета;
- кнопка отмены генерации отчета.

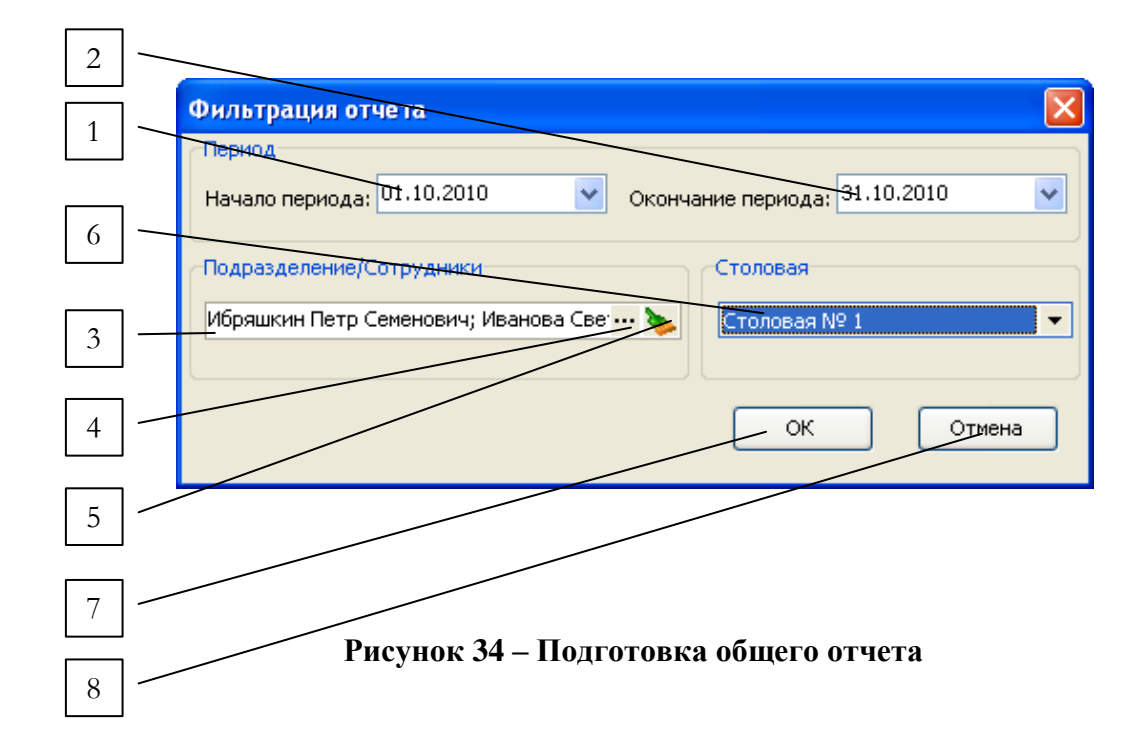

При нажатии кнопки «ОК» итоговый отчет будет формироваться за указанный в полях, отмеченных на рисунке 34 цифрами 1 и 2, период для указанного в поле 3 списка сотрудников предприятия по столовой, выбранной в списке, отмеченном цифрой 6 на рисунке.

Для того чтобы выбрать сотрудников, по которым будет формироваться отчет, необходимо нажать на кнопку вызова формы выбора сотрудников по подразделениям, отмеченную цифрой 4 на рисунке 34. После этого на экране откроется форма выбора «Выбор подразделений/сотрудников», приведенная на рисунке 35.

Цифрами на рисунке 35 отмечены:

– кнопка для обновления текущего списка подразделений/сотрудников;

– переключатель режима привязки сотрудников к подразделениям;

– список подразделений предприятия;

 – список сотрудников предприятия/текущего подразделения (при включенном переключателе привязки к подразделениям);

– сотрудники, выбранные для отчета;

– кнопка подтверждения выбора сотрудников;

– кнопка для отмены выбора.

| $\overline{2}$ | Выбор подразделений/сотрудников |   |                                    |               |                      |
|----------------|---------------------------------|---|------------------------------------|---------------|----------------------|
|                | Привязывать к подразделениям    |   |                                    |               |                      |
|                | Подразделения                   |   | Сотрудники                         |               |                      |
|                |                                 |   | ФИО сотрудника                     | Примечание    |                      |
|                | $\blacksquare$ HKT3U-1          |   | Ибряшкин Петр Семенович            | 130104010     |                      |
| 3              | <b>OBO</b>                      |   | Ибряшкин Сергей Петрович           | 130100012     |                      |
|                | дкс                             |   | Ибряшкина Наталья Орестовна        | 130106006     |                      |
|                | 000 "Котлоочистка"              |   | Иванов Валерий Владимирович        | 130101042     |                      |
|                | 000"Термоизолировщик"           |   | Иванов Николай Дмитриевич          | 130101006     |                      |
| 4              | $\widehat{\text{OIP}}$          |   | Иванова Светлана Георгиевна        | 130101033     |                      |
|                | Отдел технического снабжения    |   | Ильин Евгений Александрович        | 130104004     |                      |
|                | Поволжьеэнергоремент            |   | Ильин Андрей Владимирович          |               |                      |
| 5              | Профком<br>$\Pi$ TO             |   | Иммель Владимир Иванович           |               |                      |
|                | <b>PXII</b>                     |   | Исавкина Надежда Викторовна        | 130103048     |                      |
|                | Служба АС и ДТУ                 |   | <u> Исаев Александр Николаевич</u> |               |                      |
|                | 中 Служба безопастности          |   | Исаев Сергей Анатольевич           | 130104035     |                      |
|                | <b>COPO</b>                     |   | Искандаров Фаим Камилович          |               |                      |
|                | Столовая                        |   | Ишмуратова Ольга Николаевна        |               |                      |
|                | <b>C3CP</b>                     |   | Кадчн Владимир Алексеевич          | 130102026     |                      |
|                | Транспортный цех                |   | Казаков Игорь Валентинович         | 130104066     |                      |
|                | Т чрбинный цек                  |   | Казаков Алексей Александрович      | 130103050     |                      |
| 6              | <b>Уволенные</b>                |   | Казакова Елена Васильевна          | 130104017     |                      |
|                | <del>Упра</del> вление          |   | Казакова Людмила Николаевна        | 130104068     |                      |
|                | Химический цех                  |   | Калагаев Валерий Николаевич        | 130101058     |                      |
|                | <b>Цех ТАИ</b>                  |   | Калаева Алена Юрьевна              |               |                      |
|                | Электрический цех               |   | Калинин Павел Владимирович         | 130100027     |                      |
|                | ∢                               | ▶ | Калинин Александр Владимирович     |               | $\blacktriangledown$ |
|                | Исаев Александр Николаевич      |   |                                    | Отмена<br>۰ĐК |                      |

**Рисунок 35 – Выбор сотрудников для отчета**

В списке сотрудников отображаются все сотрудники данного предприятия. Если включен переключатель привязки сотрудников к подразделениям, то в этом списке будут отображаться только сотрудники, работающие в выделенном в текущий момент подразделении. Если переключатель привязки к подразделениям отключен, то панель со списком подразделений на форме будет неактивна.

Для множественного выбора сотрудников нужно выбирать сотрудников в списке с зажатой клавишей Ctrl на клавиатуре. После выбора сотрудников, по которым будет формироваться отчет, необходимо подтвердить выбор, нажав на форме клавишу «ОК», отмеченную цифрой 6 на рисунке 35.

Для того чтобы очистить список выбранных сотрудников на форме подготовки отчета, необходимо нажать на кнопку очистки списка, отмеченную цифрой 5 на рисунке 34.

Пример готового отчета приведен на рисунке 36.

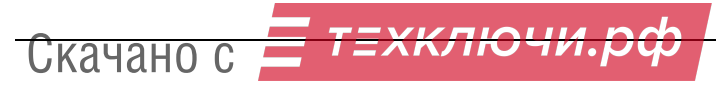

#### **ИНТЕГРА-СТОЛОВАЯ**

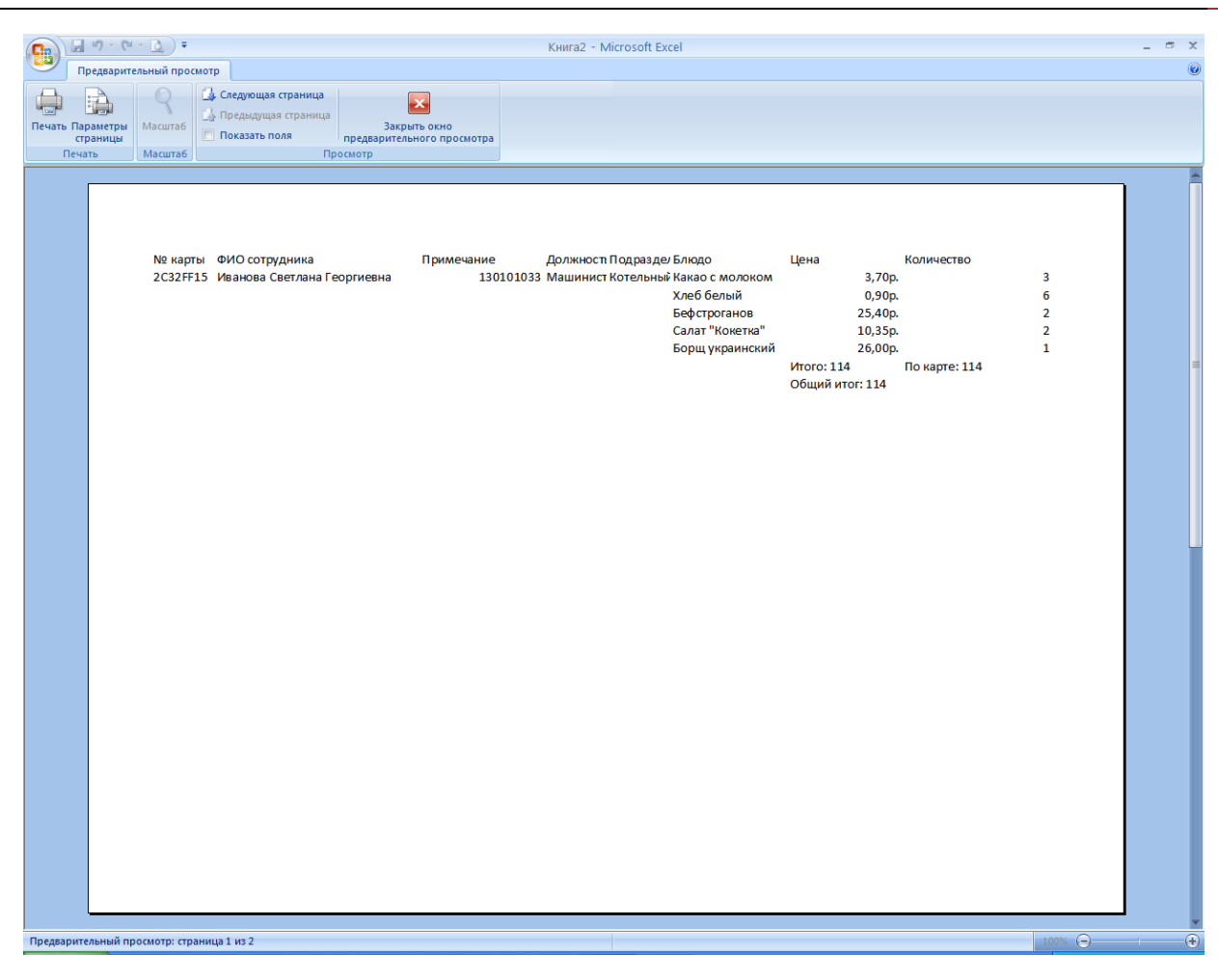

**Рисунок 36 – Общий отчет**

## **3.10.2 Форма ОП-10**

Для генерации общего отчета по сотрудникам за требуемый период необходимо выбрать на главной форме программы пункт меню «Отчеты» -> «Форма ОП-10». После этого на экране будет открыта форма «Фильтрация отчета», приведенная на рисунке 37.

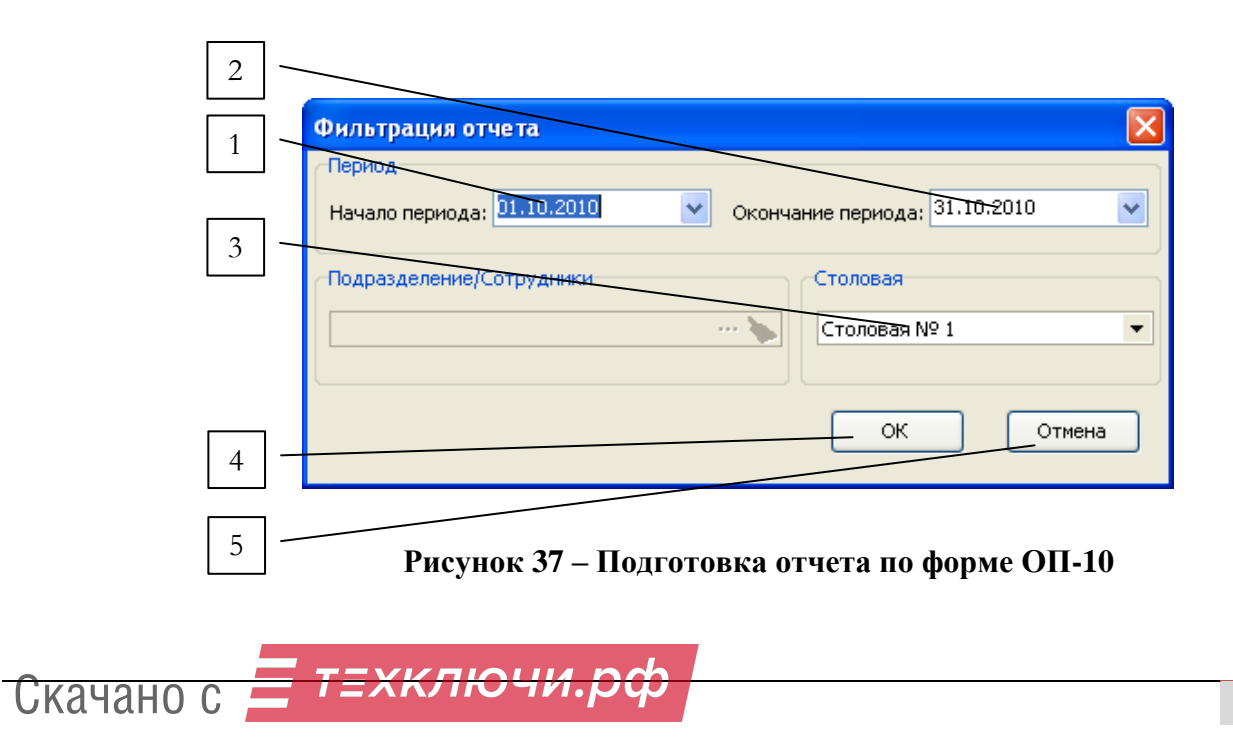

Цифрами на рисунке 37 отмечены:

- **1** поле ввода начала периода, за который формируется отчет;
- **2** поле ввода окончания периода для формирования отчета;
- **3** список выбора столовой, по которой формируется отчет;
- **4** кнопка подтверждения генерации отчета;
- **5** кнопка отмены генерации отчета.

При нажатии кнопки «ОК» итоговый отчет будет формироваться за указанный в полях, отмеченных на рисунке 37 цифрами 1 и 2, период по столовой, выбранной в списке, отмеченном цифрой 6 на рисунке. Пример готового отчета приведен на рисунке 38.

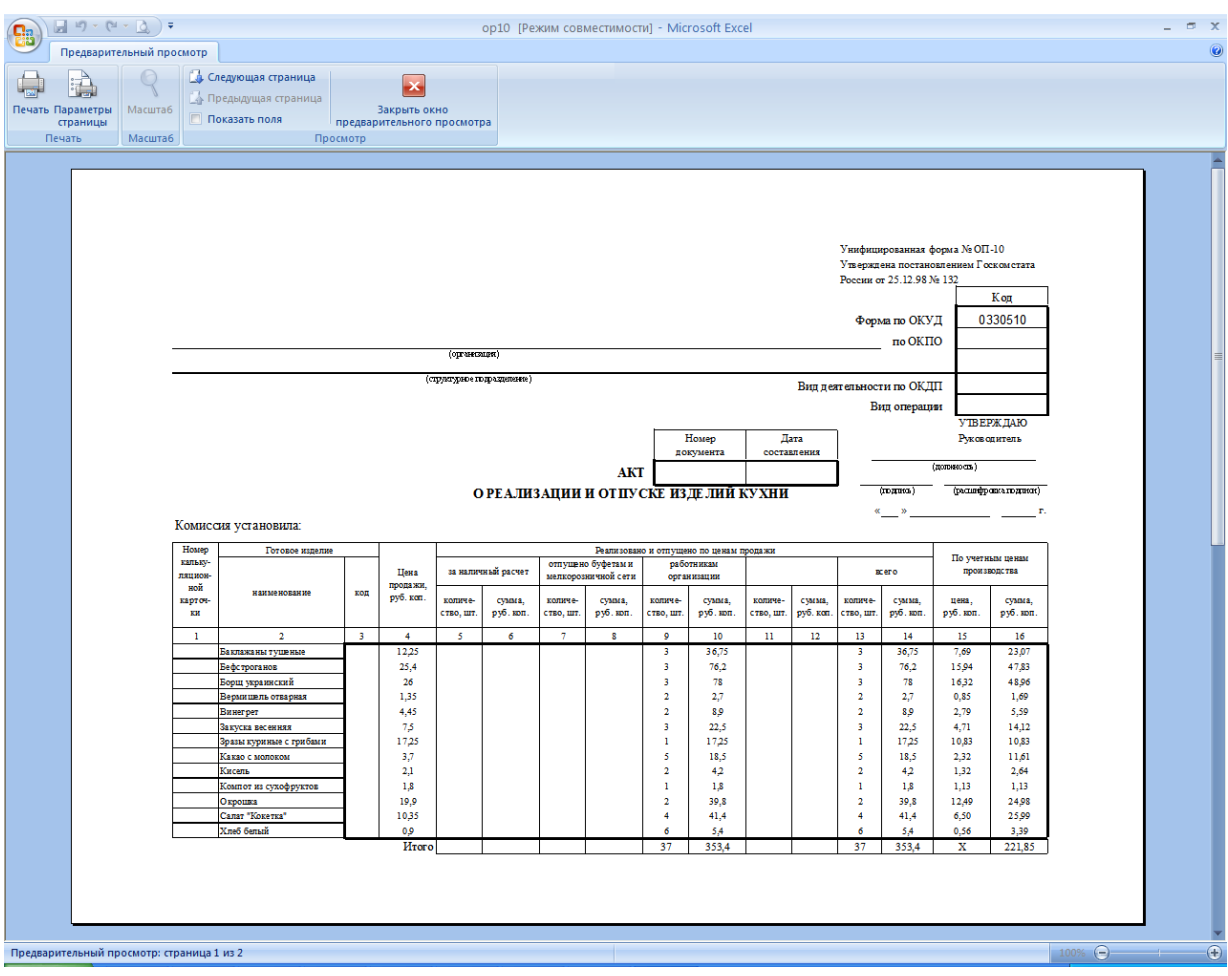

**Рисунок 38 – Отчет по форме ОП-10**

## **3.10.3Шаблон для удержаний**

Для генерации отчета для удержаний по сотрудникам за требуемый период необходимо выбрать на главной форме программы пункт меню «Отчеты» -> «Шаблон для удержаний». После этого на экране будет открыта форма «Фильтрация отчета», приведенная на рисунке 39.

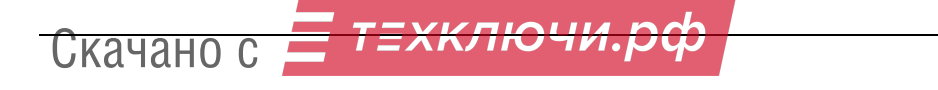

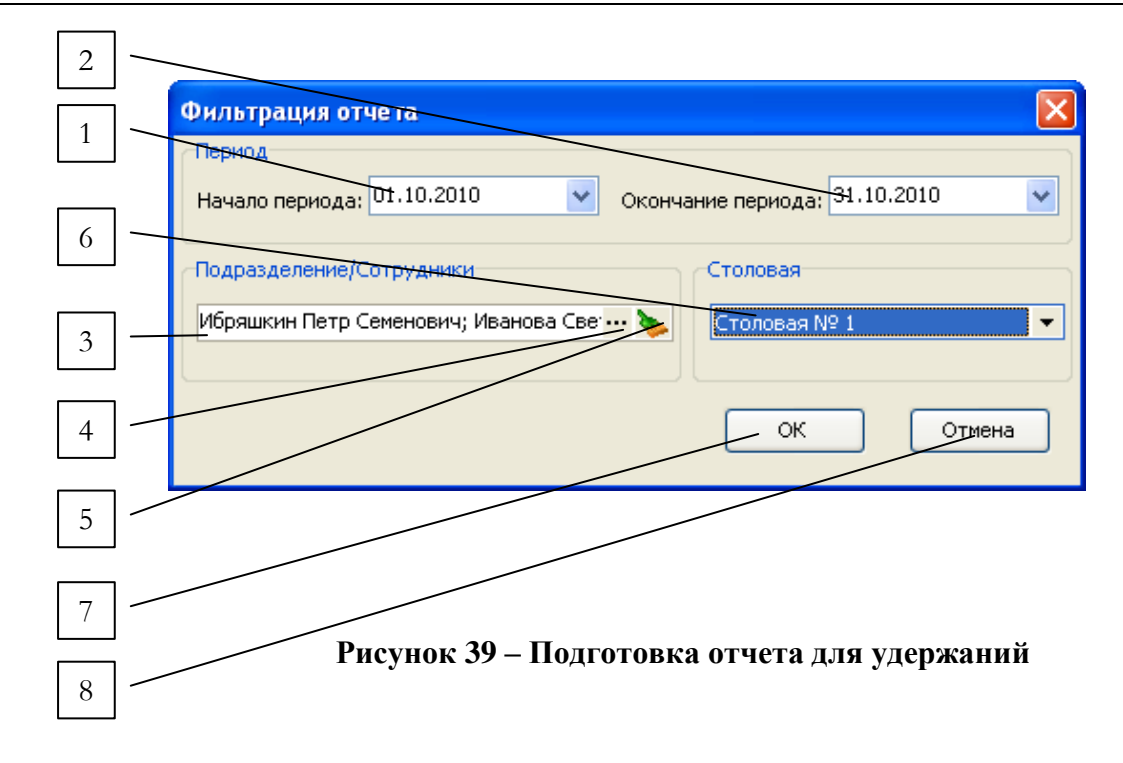

Цифрами на рисунке 39 отмечены:

- **1** поле ввода начала периода, за который формируется отчет;
- **2** поле ввода окончания периода для формирования отчета;
- **3** поле отображения списка сотрудников, по которым формируется отчет;
- **4** кнопка вызова формы выбора сотрудников по подразделениям;
- **5** кнопка очистки списка выбранных для отчета отрудников;
- **6** список выбора столовой, по которой формируется отчет;
- **7** кнопка подтверждения генерации отчета;
- **8** кнопка отмены генерации отчета.

При нажатии кнопки «ОК» итоговый отчет будет формироваться за указанный в полях, отмеченных на рисунке 39 цифрами 1 и 2, период для указанного в поле 3 списка сотрудников предприятия по столовой, выбранной в списке, отмеченном цифрой 6 на рисунке.

Для того чтобы выбрать сотрудников, по которым будет формироваться отчет, необходимо нажать на кнопку вызова формы выбора сотрудников по подразделениям, отмеченную цифрой 4 на рисунке 39. После этого на экране откроется форма выбора «Выбор подразделений/сотрудников», аналогичная форме, рассмотренной в пункте 3.10.1. Пример готового отчета приведен на рисунке 40.

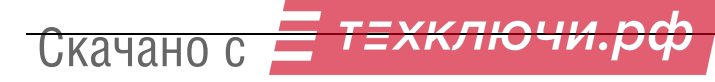

## **ИНТЕГРА-СТОЛОВАЯ**

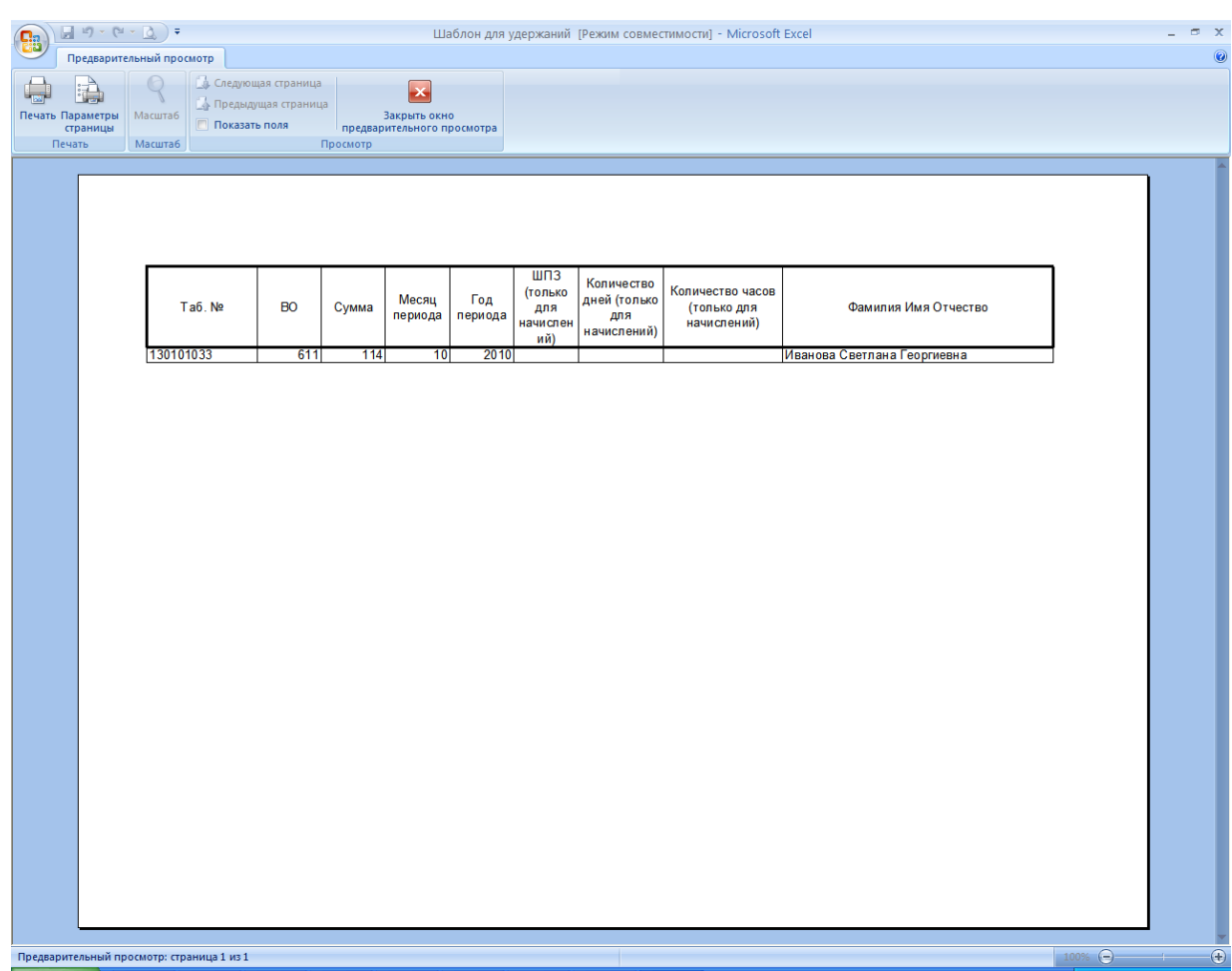

**Рисунок 40 – Отчет для удержаний**